# **KYOCERA Coast**

## **User Guide**

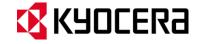

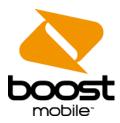

© 2013 Kyocera Corporation. All Rights Reserved. Boost, the Logo, Re-Boost and Boost Mobile are trademarks of Boost Worldwide, Inc. Other marks are the property of their respective owners. KYOCERA is a registered trademark of Kyocera Corporation.

# Table of Contents

| Get Started                             | 1  |
|-----------------------------------------|----|
| Your Phone at a Glance                  | 1  |
| Set Up Your Phone                       | 2  |
| Set Up Voicemail                        | 3  |
| Getting Help                            | 4  |
| Manage Your Account                     | 4  |
| Phone Basics                            | 5  |
| Your Phone's Layout                     | 6  |
| Turn Your Phone On and Off              | 8  |
| Battery and Charger                     | 8  |
| View the Display Screen                 | 9  |
| Navigate Through the Menus              | 12 |
| Display Your Phone Number               | 12 |
| Enter Text                              | 12 |
| Select a Text Input Mode                | 13 |
| T9 Text Input                           | 13 |
| Abc Mode                                | 14 |
| Set Text Entry Options                  | 14 |
| Simple Data Exchange                    | 15 |
| Phone Calls & Settings                  | 17 |
| Make Phone Calls                        | 17 |
| Call Using the Phone Keypad             | 17 |
| Call From History                       | 18 |
| Call From Contacts                      | 18 |
| Call Using the Plus (+) Code            | 18 |
| Call Using a Speed Dial Number          | 18 |
| Call Using Abbreviated Dialing Features | 19 |
| Call a Phone Number With Pauses         |    |
| Call a Phone Number in a Message        | 20 |
| Call Emergency Numbers                  | 20 |

|    | Receive Phone Calls               | 21 |
|----|-----------------------------------|----|
|    | End Phone Calls                   | 23 |
|    | Missed Call Notification          | 23 |
| ,  | Voicemail                         | 23 |
|    | Set Up Voicemail                  | 24 |
|    | Voicemail Notification            | 24 |
|    | New Voicemail Message Alerts      | 24 |
|    | Retrieve Your Voicemail Messages  | 25 |
|    | Phone Call Options                | 25 |
|    | Caller ID                         | 26 |
|    | Call Waiting                      | 26 |
|    | 3-Way Calling                     | 26 |
|    | Call Forwarding                   | 27 |
|    | Phone Call Settings               | 27 |
|    | Call Answer Mode                  | 28 |
|    | Auto-Answer Mode                  | 28 |
|    | Alert Notification                | 28 |
|    | Persistent Alerts                 | 28 |
|    | Airplane Mode                     | 28 |
|    | TTY Use With Boost Service        | 29 |
|    | Hearing Aid Device Compatibility  | 30 |
| Se | ettings                           | 31 |
|    | Display Settings                  | 31 |
|    | Change the Wallpaper              | 31 |
|    | Change the Brightness             | 32 |
|    | Change the Backlight Settings     | 32 |
|    | Set the Notification Pop-up       | 32 |
|    | Select a Picture ID               | 33 |
|    | Power Save Mode                   | 33 |
|    | Change the Clock/Calendar Display | 33 |
|    | Set a Custom Greeting             | 33 |
|    | Change the Phone's Menu Style     | 33 |
|    | Change the Font Size              | 34 |

TOC ii

| Display Language                     | 34 |
|--------------------------------------|----|
| Volume Settings                      | 34 |
| Adjust the Phone's Volume Settings   | 34 |
| Silence All                          | 35 |
| Ringtone Settings                    | 35 |
| Ringtones                            | 35 |
| Set Up Voice Guide                   | 36 |
| Select a Vibration Pattern           | 37 |
| Messaging Settings                   | 37 |
| Set Clear Alerts Icon                | 37 |
| Message Alerts                       | 37 |
| Set a Callback Number                | 38 |
| Add a Customized Signature           | 38 |
| Manage Preset Messages               | 38 |
| Emergency Alerts                     | 39 |
| Long Message Reassembly              | 39 |
| Phone Setup Options                  | 39 |
| Navigation Key Shortcuts             | 39 |
| Headset Mode                         | 40 |
| Security Settings                    | 40 |
| Lock Your Phone                      | 40 |
| Delete Phone Content                 | 4′ |
| Reset Your Phone and Phone Content   | 42 |
| Security Features for Data Services  | 42 |
| History                              | 44 |
| View History                         | 44 |
| The History List                     | 44 |
| History Icons                        | 44 |
| History Thread                       | 45 |
| History Details                      | 45 |
| History Options                      | 45 |
| Make a Call From History             | 46 |
| Save the Information in Your History | 46 |

TOC iii

| Save a Number From History                     | 46 |
|------------------------------------------------|----|
| Make a New Group Entry From History            | 46 |
| Delete History                                 | 47 |
| Contacts                                       | 48 |
| View Contacts Entry                            | 48 |
| The Contacts List                              | 48 |
| Contacts Details                               | 48 |
| View History From Contacts                     | 49 |
| Create a New Contacts Entry                    | 49 |
| Create a Contacts Entry                        | 49 |
| Create a Group Entry                           | 49 |
| Save a Number Using the Phone Keypad           | 50 |
| Edit a Contacts Entry                          | 50 |
| Edit a Contacts Entry                          | 51 |
| Delete a Contacts Entry                        | 51 |
| Add a Number to a Contacts Entry               | 51 |
| Assign a Ringtone to a Contacts Entry          | 51 |
| Assign a Picture to a Contacts Entry           | 52 |
| Add Members to a Group Entry                   | 52 |
| Remove Members From a Group Entry              | 53 |
| ICE Contacts                                   | 53 |
| Add an ICE Contact                             | 53 |
| Call an ICE Contact                            | 53 |
| Edit an ICE Contact                            | 54 |
| Emergency Message                              | 54 |
| ICE Information                                | 54 |
| Find Contacts Entries                          | 54 |
| Find an Entry From Contacts                    | 55 |
| Find an Entry Using the Phone Keypad           | 55 |
| Use Contacts Information in Other Applications | 55 |
| Assign Speed Dial Numbers                      | 56 |
| Secret Contacts Entries                        | 56 |
| Dial Services                                  | 57 |

TOC iv

| Messaging                             | 58 |
|---------------------------------------|----|
| Compose Messages                      | 58 |
| Access Messages                       | 59 |
| Threaded Messaging                    | 59 |
| Calendar & Tools                      | 62 |
| Calendar                              | 62 |
| Add an Event to the Calendar          | 62 |
| Add a To Do List Item to the Calendar | 63 |
| Calendar Alerts                       | 64 |
| View Events                           | 64 |
| Delete Events                         | 65 |
| Device Self Service                   | 65 |
| Alarm                                 | 65 |
| Bluetooth                             | 66 |
| Turn Bluetooth On and Off             | 67 |
| Make Your Phone Discoverable          | 67 |
| Bluetooth Menu                        | 67 |
| Pair Bluetooth Devices                | 68 |
| View the Trusted Devices List         | 68 |
| Send Items via Bluetooth              | 69 |
| Voice Services                        | 70 |
| Automatic Speech Recognition (ASR)    | 70 |
| Manage Voice Memos                    | 73 |
| Calculator                            | 75 |
| World Clock                           | 75 |
| Countdown Timer                       | 75 |
| Stopwatch                             | 76 |
| Camera                                | 77 |
| Take Pictures                         | 77 |
| Take a Picture                        | 77 |
| Assign Pictures                       | 78 |
| Camera Mode Options                   |    |
| Camera Settings                       | 80 |

| Store Pictures                                                      | 80  |
|---------------------------------------------------------------------|-----|
| Review Pictures in the My Photos Folder                             | 80  |
| My Photos Folder Options                                            | 80  |
| Review Pictures in the Assigned Media Folder                        | 81  |
| Send Pictures                                                       | 81  |
| Send Pictures Using the Messaging Feature                           | 81  |
| Web and Data                                                        | 83  |
| Data Services                                                       | 83  |
| Launch a Web Connection                                             | 83  |
| Data Connection Status and Indicators                               | 83  |
| Browser                                                             | 84  |
| Learn to Navigate the Web                                           | 84  |
| Browser Menu                                                        | 85  |
| Download Games, Ringtones, and More                                 | 87  |
| GPS Services                                                        | 89  |
| Location Services                                                   | 89  |
| Important Safety Information                                        | 90  |
| General Precautions                                                 | 90  |
| Maintaining Safe Use of and Access to Your Phone                    | 90  |
| Using Your Phone With a Hearing Aid Device                          | 92  |
| Caring for the Battery                                              | 93  |
| Radio Frequency (RF) Energy                                         | 95  |
| Specific Absorption Rates (SAR) for Wireless Phones                 | 95  |
| FCC Notice                                                          | 96  |
| Owner's Record                                                      | 97  |
| Manufacturer's Warranty                                             | 98  |
| Manufacturer's Warranty                                             | 98  |
| End Users License Agreement                                         | 100 |
| Kyocera Communications, Inc. ("Kyocera") End User License Agreement | 100 |
| Copyrights                                                          | 103 |
| Index                                                               | 104 |

TOC vi

# Get Started

This section gives you all the information you need to set up your phone and Boost service the first time.

Your Phone at a Glance

Set Up Your Phone

Set Up Voicemail

**Getting Help** 

## Your Phone at a Glance

The following illustration outlines your phone's primary external features.

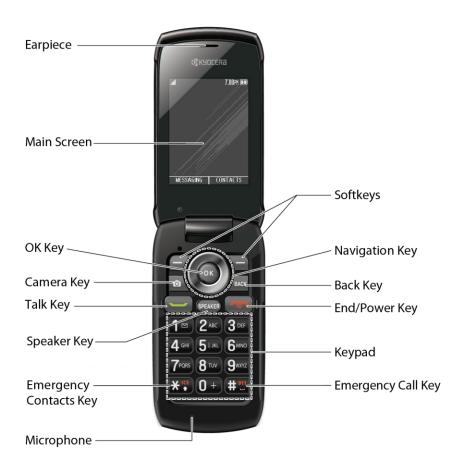

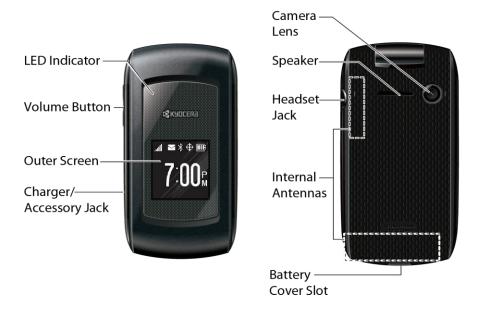

# Set Up Your Phone

You must first install and charge the battery to begin setting up your phone.

- 1. Install the battery.
  - Hook your fingernail into the slot at the bottom of the battery cover and lift the cover off gently (Figure 1).

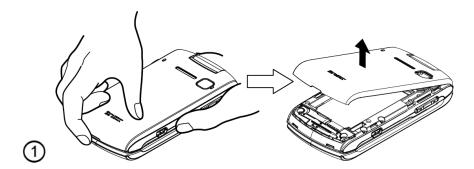

Insert the battery, contacts end first, and gently press into place (Figure 2).

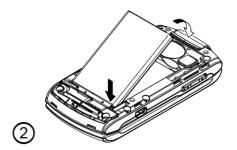

Replace the cover, making sure all the locking tabs of the cover are seated with no gaps (Figure 3).

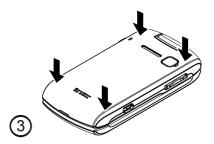

- 2. Charge your battery.
  - Plug the USB connector into the charger/accessory jack on the lower left side of your phone.
  - Plug the AC adapter into an electrical outlet.

**Note:** Your phone's battery should have enough charge for your phone to turn on and find a signal, set up your voicemail, and make a call. You should fully charge your battery as soon as possible.

- 3. Press to turn the phone on.
  - If your phone is activated, it will search for service and enter standby mode.
  - If your phone is not yet activated, please refer to your "Activation Guide" for more information.

# Set Up Voicemail

Your phone automatically transfers all unanswered calls to your voicemail, even if your phone is in use or turned off. You should set up your voicemail and personal greeting as soon as your phone is activated. Always use a password to protect against unauthorized access.

- 1. Press and hold 1 in standby mode to dial your voicemail number.
- 2. Follow the system prompts to:
  - Create your password.
  - Record your name announcement.
  - Record your greeting.

**Note:** Voicemail Password – Boost Mobile strongly recommends that you create a password when setting up your voicemail to protect against unauthorized access. Without a

Get Started 3

password, anyone who has access to your phone is able to access your voicemail messages.

# Getting Help

## Manage Your Account

You can go to 'My Account' on boostmobile.com to view your account information, recharge your account, or to make account changes. To log into 'My Account', you will need your 10-digit phone number and the Account PIN number you set up at activation.

#### From Your Boost Phone

- Dial #225 (#BAL) to check account balance.
- Dial #233 (#ADD) to make a payment.
- Dial #611 to access a summary of your service plan to get answers to other questions.

#### From Any Other Phone

Boost Customer Care: 1-888-BOOST-4U (1-888-266-7848).

#### **Directory Assistance 411**

Directory Assistance 411 gives you access to a variety of services and information, including residential, business, and government listings; movie listings or show times; driving directions, restaurant reservations and major local event information. A per-call charge and standard airtime fee may apply depending on your plan.

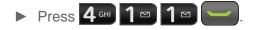

Get Started 4

# Phone Basics

Your phone is packed with features that simplify your life and expand your ability to stay connected to the people and information that are important to you. The topics in this section will introduce the basic functions and features of your phone.

**Tip:** Phone Software Upgrades - Updates to your phone's software may become available from time to time. Boost will automatically upload critical updates to your phone. You can also use the menu to check for and download updates. Press or > Tools > Update

Phone > Update Firmware to search for and download available updates.

Your Phone's Layout

Turn Your Phone On and Off

Battery and Charger

View the Display Screen

Navigate Through the Menus

Display Your Phone Number

**Enter Text** 

Simple Data Exchange

# Your Phone's Layout

The illustrations and descriptions below outline your phone's basic layout.

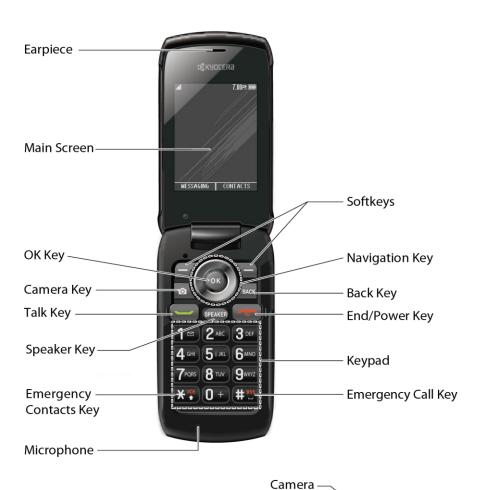

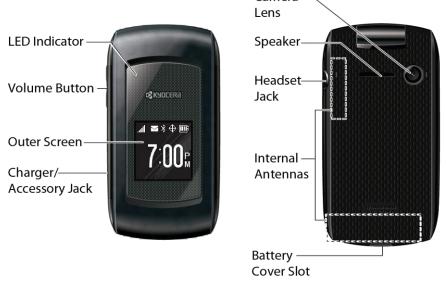

## **Key Functions**

- **Earpiece** lets you hear the caller and automated prompts.
- **Main Screen** displays all the information needed to operate your phone, such as the call status, the Contacts list, the date and time, and the signal and battery strength.
- OK Key (OK) lets you access the phone's menus and select the highlighted choice when navigating through a menu.
- Camera Key ( ) lets you access the Photos menu. Press and hold to activate the camera mode and take pictures.
- Talk Key ( ) allows you to place or receive calls, answer Call Waiting, use 3-Way Calling, or activate Automatic Speech Recognition (ASR).
- Speaker Key (SPEAKER) lets you place or receive calls in speakerphone mode, turn the speakerphone on and off during a call, or activate Automatic Speech Recognition (ASR).
- Emergency Contacts Key (\*\*) lets you access your In Case of Emergency (ICE) contacts. See ICE Contacts.
- Microphone allows other callers to hear you clearly when you are speaking to them.
- Softkeys ( ) let you select softkey actions or menu items corresponding to the bottom left and right lines on the screen.
- Navigation Key scrolls through the phone's menu options and acts as a shortcut key in standby mode. These keys can be reassigned to create customized shortcuts. See Navigation Key Shortcuts.
- Back Key ( BACK ) deletes characters from the display in text input mode. When in a menu, pressing it returns you to the previous menu. This key also allows you to return to the previous screen in a data session.
- End/Power Key ( ) lets you turn the phone on or off, end a call, or cancel your input and return to standby mode.
- **Keypad** lets you enter numbers, letters, and characters, and perform functions.
- Emergency Call Key (#\*\*\*) lets you call 911 immediately.
- **LED Indicator** shows your phone's status at a glance.
- **Volume Button** allows you to adjust the ringtone volume in standby mode or the voice volume during a call.

- Outer Screen lets you monitor the phone's status and see who is calling without opening the phone.
- Charger/Accessory Jack allows you to connect a compatible charging cable or USB data cable (not included).
- **Speaker** lets you hear the different ringtones and sounds. The speaker also lets you hear the caller's voice in speakerphone mode.
- Camera Lens, as part of the built-in camera, lets you take pictures.
- Headset Jack allows you to plug in an optional headset for convenient, hands-free conversations.
- **Internal Antennas** facilitate reception and transmission. To maximize performance, do not obstruct while using the phone.
- Battery Cover Slot lets you open the battery cover to replace the battery.

**CAUTION!** Inserting an accessory into the incorrect jack may damage the phone.

## Turn Your Phone On and Off

The instructions below explain how to turn your phone on and off.

#### Turn Your Phone On

Open the phone and press

#### Turn Your Phone Off

▶ Open the phone and press and hold for two seconds until you see the powering-down animation on the main screen.

## Battery and Charger

#### Warning:

Use only Kyocera-approved batteries and chargers with your phone. The failure to use a Kyocera-approved battery and charger may increase the risk that your phone will overheat, catch fire, or explode, resulting in serious bodily injury, death, or property damage.

#### **Battery Capacity**

Your phone is equipped with a Lithium Ion (Li-Ion) battery. It allows you to recharge your battery before it is fully drained.

For a quick check of your battery level, glance at the battery charge indicator located in the upper right corner of your phone's display screen. When there are approximately five minutes of talk time left, the battery icon () turns red and the phone sounds a warning tone.

After an additional five minutes or so, the phone sounds a warning tone three times and then turns off.

**Note:** Long backlight settings, searching for service, vibrate mode, browser use, and other variables may reduce the battery's talk and standby times.

**Tip:** Watch your phone's battery level indicator and charge the battery before it runs out of power.

### Install the Battery

▶ See Set Up Your Phone.

#### Remove the Battery

- 1. Make sure the power is off so that you don't lose any stored numbers or messages.
- 2. Hook your fingernail into the slot at the bottom of the battery cover and lift the cover off gently.
- 3. Remove the battery from the phone and replace the cover.

**Warning:** Do not handle a damaged or leaking Li-lon battery as you can be burned.

## View the Display Screen

The status bar at the top of your phone's display screen provides information about your phone's status and options. The following tables identify the symbols you'll see on your phone's display screen.

**Tip:** To view a list of your phone's icons and descriptions, from the main menu select **Settings** > **Phone Info** > **Icon Glossary**.

| Service Icon | Description                                                                                   |
|--------------|-----------------------------------------------------------------------------------------------|
| Щ            | <b>Signal Strength</b> - Your phone's current signal strength. (More bars = stronger signal.) |
| 34           | No Service - Your phone cannot find a usable signal.                                          |
| ₩            | <b>Data Service Available</b> - Data service is available. When active, the icon is animated. |
| <b>≋</b>     | Data Service Dormant - Data service is currently dormant.                                     |
| ***          | Data Service Unavailable - Data service is currently unavailable.                             |

| Status Icon | Description                                                                                                    |
|-------------|----------------------------------------------------------------------------------------------------|
| <b>%</b>    | Missed Call - You have one or more missed voice calls.                                                                                                    |
|             | <b>Battery</b> - Your phone's current battery charge level. (The icon to the left shows the battery is fully charged.) The icon is animated while the battery is charging. |
| <b></b>     | <b>Location On</b> - Your phone's location feature is on and available for location-based services such as GPS Navigation.                                                 |
| ₩           | <b>Location Off</b> - Your phone's location feature is off. Your location is available only for 911.                                                                       |
| <b>5</b> 9  | Silence All - Your phone's sound is turned off.                                                                                                    |
|             | Vibrate All - Your phone's sound is turned off but vibrate is turned on.                                                                                                   |
| 13.         | Ringtone Off - Your phone's ringtone is turned off.                                                                                                    |
| 1           | <b>1 Beep</b> - A beep sounds when you receive an incoming call, a message, etc.                                                                                           |
| 1           | 1 Beep & Vibrate - 1 Beep and vibrate are set.                                                                                                    |
| ₽           | Ringtone & Vibrate - The volume level is set to between 1 and 8 and vibrate is turned on.                                                                                  |

| Messaging and Alert Icon | Description                                                                                      |
|--------------------------|--------------------------------------------------------------------------------------------------|
|                          | New Messages - You have one or more new messages waiting.                                        |
| <b>₽</b>                 | <b>New Voicemail</b> - You have one or more new voicemail messages waiting.                      |
| <b>⊠</b>                 | <b>Urgent Messages</b> - You have one or more new urgent messages waiting.                       |
| <b>&amp;</b>             | Multiple Alerts - You have different kinds of alerts waiting.                                    |
| +                        | Urgent Multiple Alerts - You have different kinds of alerts (including urgent messages) waiting. |
| Δ                        | Application Alerts - You have alert messages from Java applications activated in the background. |

| Bluetooth Icon | Description                                                                          |
|----------------|--------------------------------------------------------------------------------------|
| \$             | <b>Visible</b> - Your phone is discoverable by (visible to) other Bluetooth devices. |
| \$             | Connected - Your phone is connected to a Bluetooth device.                           |

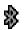

**Enabled** - Your phone's Bluetooth feature is enabled.

Note: The above icons will blink while your phone is communicating with a Bluetooth device.

| Camera Icon      | Description                                                                          |
|------------------|--------------------------------------------------------------------------------------|
| <b>&amp;</b>     | Beach/Snow Mode - The picture mode is set to Beach/Snow.                             |
| Æ                | Scenery Mode - The picture mode is set to Scenery.                                   |
| ිට<br>⊿⊾         | Mirror Image Mode - The picture mode is set to Mirror Image.                         |
| Ð                | Night/Dark Mode - The picture mode is set to Night/Dark.                             |
| (S)              | Self-Timer (5 Seconds) - The self-timer is set to 5 seconds.                         |
| (C)<br>10%       | Self-Timer (10 Seconds) - The self-timer is set to 10 seconds.                       |
| ₩                | Multiple Shots - The multiple shots function is enabled.                             |
| 1200]<br>[4600   | Camera Resolution (2.0M) - The camera is set to 2-megapixel resolution (1200x1600).  |
| (1920)<br>(1930) | Camera Resolution (1.3M) - The camera is set to 1.3-megapixel resolution (960x1280). |
| F890             | Camera Resolution (0.3M) - The camera is set to 0.3-megapixel resolution (480x640).  |
| 2407<br>Lazo     | Camera Resolution (0.1M) - The camera is set to 0.1-megapixel resolution (240x320).  |

| Other Icon | Description                                                                                                    |
|------------|----------------------------------------------------------------------------------------------------|
|            | TTY - Your phone is connected to a TTY device.                                                                                                    |
| 떱          | Alarm - An alarm or countdown is set.                                                                                                    |
|            | Calendar - You have event notifications.                                                                                                    |
| Ø          | <b>HAC Enabled</b> - Your phone's HAC (hearing aid compatibility) setting is enabled.                                                               |
| 웟          | <b>Multitasking Virtual Machine</b> - Java applications are running. The number next to the plus sign indicates the number of running applications. |

# Navigate Through the Menus

The navigation key on your phone lets you scroll through onscreen items. To navigate through a menu, press the navigation key up or down.

Many menus feature a scroll bar on the right to help you keep track of your position in the menu.

#### Select Menu Items

As you navigate through the menu, menu options are highlighted. Select any option by highlighting it and pressing ox. If the option is numbered, you can select it by pressing the corresponding number on the phone's keypad.

For example, to view the Icon Glossary screen:

- 1. Press ok to access the main menu.
- 2. Select **Settings** by highlighting it and pressing OK.
- 3. Select **Phone Info** by highlighting it and pressing **OK**.
- 4. Select **Icon Glossary** by highlighting it and pressing ok.

For the purposes of this guide, the above steps condense into:

► Press OK > Settings > Phone Info > Icon Glossary.

## Back Up Within a Menu

To go to the previous menu:

► Press BACK

To return to standby mode:

► Press

# Display Your Phone Number

You can display your phone number and other information about your phone and account.

► Press OK > Settings > Phone Info > Phone#/User ID.

## Enter Text

You can type on your phone using various input modes.

Select a Text Input Mode

T9 Text Input

Abc Mode

Set Text Entry Options

## Select a Text Input Mode

Your phone provides convenient ways to enter letters, numbers, and symbols whenever you are prompted to enter text.

- From a screen where you can enter text, press OPTIONS (right softkey) to change the text mode. (If you are in the message entry screen, press OPTIONS [right softkey] > Text Mode.)
- 2. Select one of the following options:
  - Abc to enter characters by using the alphabet mode. See Abc Mode.
  - T9Word to enter text using a predictive text system that reduces the number of key presses required while entering a word.
  - 123 to enter numeric characters.
  - Symbols to enter symbols.
  - Smileys to enter smile icons.
  - Emoticons to enter "emoticons." (This is available, for example, when composing a message or when editing a Schedule or To Do description in Calendar.)
  - Paste List to paste copied or cut text (if applicable).
  - **Web Shortcuts** to enter Web shortcuts (for example, www., http://, or .com).
  - Text Options to display the text entry options menu (if applicable). See Set Text Entry Options.

Tip: When entering text, press to change the capitalization style as Abc > ABC > abc (ABC mode), or as T9Word > T9WORD > T9word (T9Word mode). The selected style is displayed in the bottom-right corner of the screen, above the right softkey label (if applicable).

## T9 Text Input

T9 Text Input lets you enter text by pressing keys just once per letter. To select the **T9 Word** mode when entering text, see Select a Text Input Mode.

T9 Text Input uses an intuitive word database to analyze the letters you enter and create a suitable word. (The word may change as you type.)

- 1. Select the **T9Word** text input mode.
- 2. Press the corresponding keys once per letter to enter a word. (For example, to enter the word "Bill," press 2 ABC 4 GHI 5 JKL ) (If you make a mistake, press to erase a single character. Press and hold BACK to erase an entire word.)

If the word you want is not displayed after you have entered all the letters, press the navigation key to scroll through additional word selections. To accept a word and insert a space, press

#### Add a Word to the T9 Database

If a word you want to enter is not displayed in a T9 word choice list when you are using T9 Input, add it to the database.

- 1. While you are in **T9Word** mode, enter a letter. (A word choice list opens.)
- 2. Scroll down the list and select <Add Word>.
- 3. Enter a word and press **SAVE** (left softkey). The word will appear as an option the next time you scroll through options during T9 Text Input.

For more information about T9 Text Input, visit the Nuance website at nuance.com/t9/xt9/.

### Abc Mode

In **Abc** mode, also known as multi-tap entry, you press keys one, two, three, or four times to enter the letters you see on the keypad.

By default, the first letter of a sentence is capitalized and the following letters are lowercased. To switch between lowercase and uppercase, press the key. After a character is entered, the cursor automatically advances to the next space after two seconds or when you enter a character on a different key.

- 1. Select the **Abc** text input mode. See Select a Text Input Mode.
- 2. Press the corresponding key repeatedly until the correct letter appears. For example, to enter "Abc," press 2 once for "a," twice for "b," and three times for "c."

## Set Text Entry Options

The text entry options menu allows you to specify a suitable feature during the text entry process. Note that some of the options are applicable to **T9Word** mode only.

1. When entering text, press **OPTIONS** (right softkey) > **Text Options**.

From standby mode, press ok > Settings > Text Entry.

- 2. Highlight an option and press ok.
  - Word Complete to suggest possible words based on letters you have entered.
  - Next Word Complete to automatically display the word that may follow the current text input.
  - Phrase Complete to set the phone to predict possible phrases after one word with a space is entered.
  - Word Scan to allow the predictive text input system to recognize words by searching Contacts.
  - Word Choice List to select whether to display the word choice list.
  - Input Language to select the language to enter (English or Spanish).
  - My Words to edit or delete custom words you have added to the predictive text database.
    - Add Word to store words that you frequently use.
  - Select Text to select text for copying, cutting or adding (if applicable).
  - Delete All to delete all text (if applicable).
  - **Help** to view the T9 instructions.

## Simple Data Exchange

This feature makes it easy to select certain information in a message or calendar event and automatically save it or use it in a related application.

Simple Data Exchange works with these types of information:

- Email addresses
- Street addresses
- Phone numbers
- Web addresses (URLs)

#### **Email Address Options**

► Highlight an email address, press ok, and then select an option:

- Send Message to select Message. The messaging application will open and the email address will appear as the message's recipient.
- Share to select Message. The messaging application will open and the email address will appear in the message body.
- Save to Contacts to save the email address in Contacts.
- Contact Details to display the Contacts entry if the email address is already saved in Contacts.

#### Street Address Options

- ► Highlight a street address, press ok, and select an option:
  - Share to select Message. The messaging application will open and the address will appear in the message body.
  - Save to Contacts to save the address in Contacts.

#### **Phone Number Options**

- ► Highlight a phone number, press ok, and then select an option:
  - Call to call the phone number.
  - Prepend to prepend a number to the phone number.
  - **Send Message** to send a message to the phone number. The messaging application will open and the phone number will appear as the message's recipient.
  - Share to select Message. The messaging application will open and the phone number will appear in the message body.
  - Save to Contacts to save the phone number in Contacts.
  - Contact Details to display the Contacts entry if the phone number is already saved in Contacts.

#### Web Address (URL) Options

- ► Highlight a Web address (URL), press ok, and select an option:
  - Browse to open the browser to the Web page.
  - Share to select Message. The messaging application will open and the Web address will appear in the message body.
  - Save to Contacts to save the Web address in Contacts.

# Phone Calls & Settings

With the Nationwide Sprint Network, you can enjoy clear calling across the country. This section explains the features related to phone calls.

Make Phone Calls

Receive Phone Calls

**End Phone Calls** 

Missed Call Notification

Voicemail

**Phone Call Options** 

**Phone Call Settings** 

## Make Phone Calls

There are several convenient ways to place calls from your phone.

Call Using the Phone Keypad

Call From History

**Call From Contacts** 

Call Using the Plus (+) Code

Call Using a Speed Dial Number

Call Using Abbreviated Dialing Features

Call a Phone Number With Pauses

Call a Phone Number in a Message

Call Emergency Numbers

## Call Using the Phone Keypad

The most "traditional" way to place a call is by using the phone's keypad.

- 1. Enter a phone number from standby mode. (If you make a mistake while dialing, press to erase the numbers.)
- 2. Press or SPEAKER.

3. Press when you are finished.

## Call From History

Place a call to the numbers in your History.

- 1. Press OK > History.
  - or –
  - Press in standby mode.
- 2. Highlight an entry and press

Tip: To redial your last outgoing call, press twice.

**Note:** You cannot make calls from History to entries identified as **No Caller ID**, **Private** (Restricted ID), or **Unavailable ID**.

### Call From Contacts

Place a call to the numbers stored in your Contacts.

- 1. From standby mode, press **CONTACTS** (right softkey).
- 2. Highlight the entry you want to call.
- 3. Press to dial the entry's default phone number.

- or -

To dial another number from the same entry, press or to select the entry, highlight a number, and then press .

## Call Using the Plus (+) Code

When placing international calls, use Plus Code Dialing to automatically enter the international access code for your location (for example, 011 for international calls made from the U.S.).

- 1. Press and hold 0 + to display "+" on your phone screen.
- 2. Enter the country code and phone number, and then press . (The phone automatically prepends the access code for international dialing, followed by the country code and phone number.)

## Call Using a Speed Dial Number

You can store up to 98 numbers in your phone's speed dial memory to make contacting friends and family easier.

You must have already assigned a speed dial number to an existing phone number. See Assign Speed Dial Numbers.

To use speed dial for locations 2-9:

From standby mode, press and hold the appropriate key for approximately two seconds.

To use speed dial for locations 10-99:

From standby mode, enter a two-digit speed dial number, and then press

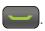

The display confirms that the number has been dialed when it shows "Connecting..."

## Call Using Abbreviated Dialing Features

Abbreviated Dialing is similar to speed dialing. You can use either of the following abbreviated dialing features.

- Contacts Match Retrieve any number saved in your Contacts by entering four or more digits of any part of the number.
- **Prepend** Prepend the first five or six digits (for example, the area code and prefix) to any four or five digits you enter.

To activate the Prepend feature:

- 1. Press ok > Settings > Others > Call Setup > Abbrev. Dial.
- 2. Select **Prepend** > **On**.
- 3. Enter a five- or six-digit number and press ok

To place a call using Abbreviated Dialing:

1. Enter the four or more digits of any part of a Contacts entry's phone number to use the Contacts Match feature.

– or –

Enter the last four or five digits of the number to use the Prepend feature.

**Note:** Contacts Match will not retrieve numbers if you enter 911 or reserved three-digit service numbers such as 411 or 611.

2. Press to call the displayed number. (If there are two or more matched numbers in your Contacts, a list is displayed. Highlight the name or the phone number you want to call, and then press to place a call.)

## Call a Phone Number With Pauses

You can dial or save phone numbers with pauses for use with automated systems, such as voicemail or credit card billing numbers.

There are two types of pauses available on your phone:

- Hard Pause sends the next set of numbers when you press SEND TONES (left softkey).
- 2-Sec. Pause automatically sends the next set of numbers after two seconds.

**Note:** You can have multiple pauses in a phone number and combine two-second and hard pauses.

To dial or save phone numbers with pauses:

- 1. Enter all or part of a number.
- 2. Press **OPTIONS** (right softkey) > **Hard Pause** or **2-Sec. Pause**.
- 3. Enter additional numbers.
- 4. Press to dial the number.

– or –

Press **OPTIONS** (right softkey) > **Save**. (You can save to a new or existing Contacts entry.)

**Note:** When dialing a number with a hard pause, press **SEND TONES** (left softkey) to send the next set of numbers.

## Call a Phone Number in a Message

You can place a call to a number that appears in a message.

- 1. From standby mode, press **MESSAGING** (left softkey) > **Messages**.
- 2. Select a message with the number you want to call and press

For more information on utilizing the information in a message, see Simple Data Exchange.

## Call Emergency Numbers

You can place calls to 911 even if your phone is locked or your account is restricted.

- ► Press and hold # 211 > OK (left softkey).
  - or -

**Note:** After you have placed an emergency call, your phone automatically enters the Emergency Mode.

During an emergency call, press **OPTIONS** (right softkey) to display your options. Highlight an option and press **OK**.

- **Transfer Audio** to switch the call to an external device (if applicable).
- Contacts to show the Contacts list.
- Voice Memo to record the other party's voice.
- Phone Info to display information about your phone.

**Tip:** Press **MY PHONE#** (left softkey) to display your phone number during an emergency call.

To exit emergency mode:

- 1. Press to end a 911 call.
- 2. Press **\*** # \*\*\*

### Enhanced 911 (E911) Information

This phone features an embedded Global Positioning System (GPS) chip necessary for utilizing E911 emergency location services where available.

When you place an emergency 911 call, the GPS feature of your phone seeks information to calculate your approximate location. Depending on several variables, including availability and access to satellite signals, it may take up to 30 seconds or more to determine and report your approximate location.

Important:

Always report your location to the 911 operator when placing an emergency call. Some designated emergency call takers, known as Public Safety Answering Points (PSAPs) may not be equipped to receive GPS location information from your phone.

## Receive Phone Calls

You can select the most convenient way to respond to a call.

Your phone notifies you of incoming calls in the following ways:

- The phone rings or vibrates.
- The LED indicator flashes.
- The backlight illuminates.

• The screen displays an incoming call message.

If the incoming call is from a number stored in your Contacts, the entry's name is displayed. The caller's phone number may also be displayed, if available.

**Note:** If your phone is turned off, all calls automatically go to voicemail.

**Note:** Your phone will answer an incoming call by opening the phone by default. To change the setting, see Call Answer Mode.

#### Answer an Incoming Call

▶ Press to answer an incoming call. (Depending on your settings, you may also answer incoming calls by pressing other keys. See Call Answer Mode.)

## Answer an Incoming Call in Speakerphone Mode

► Press SPEAKER.

### Mute the Ringtone and Stop the Vibration

- ▶ Select **Silence** on the screen.
  - or -

Press or the volume button up or down.

## Send an Incoming Call to Voicemail

▶ Select **Send to Voicemail** on the screen.

#### Reject an Incoming Call

- ► Press .
  - or -

Press and hold BACK.

## Reject an Incoming Call and Send a Message

Select Ignore with Text.

#### **In-call Options**

Pressing **OPTIONS** (right softkey) during a call displays a list of available in-call features. To select an option, highlight the option and press **OK**.

• Transfer Audio to switch the call to a Bluetooth device (if applicable).

- Save to save the current call's phone number in your Contacts.
- Contact Details to display information about the caller stored in your Contacts (if applicable).
- Main Menu to display the phone's main menu.
- 3-Way Call to open a call with two other parties.
- Contacts to display your Contacts list.
- Voice Memo to record the other party's voice.
- Phone Info to display information about your phone.

Further options may also be available.

- ▶ Press **MUTE/UNMUTE** (left softkey) to mute/unmute the microphone.
- ▶ Press the volume button up or down to adjust the receiver volume.
- Press SPEAKER to turn the speaker on. Press again to turn it off.

Warning: Because of higher volume levels, do not place the phone near your ear during speakerphone use.

## End Phone Calls

Press

After you have finished your call, the phone will display the caller's name (if already in your Contacts), phone number (if available), and the duration of the call. Pressing OPTIONS (right softkey) will display the Recent History options. See History Options for details.

## Missed Call Notification

When an incoming call is not answered, your screen displays the Missed Call log. Press to dial the phone number.

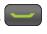

To display a Missed Alerts entry from standby mode:

- 1. Press OK > Missed Alerts.
- 2. Highlight the entry you wish to view and press ok.

## Voicemail

Your phone automatically transfers all unanswered calls to your voicemail, even if your phone is in use or turned off. Set up your voicemail account and retrieve your messages.

#### Set Up Voicemail

Voicemail Notification

New Voicemail Message Alerts

Retrieve Your Voicemail Messages

## Set Up Voicemail

You should set up your Voicemail and personal greeting as soon as your phone is activated. Always use a password to protect against unauthorized access.

- 1. Press and hold 1 in standby mode to dial your voicemail number.
- 2. Follow the system prompts to:
  - Create your password.
  - Record your name announcement.
  - Record your greeting.

#### Important:

**Voicemail Password** – Boost strongly recommends that you create a password when setting up your voicemail to protect against unauthorized access. Without a password, anyone who has access to your phone is able to access your voicemail messages.

#### Voicemail Notification

There are several ways your phone alerts you to a new message.

You will be notified of a new voicemail:

- By displaying a message on the screen.
- By sounding the assigned ringtone type.
- By displaying at the top of the screen.

## New Voicemail Message Alerts

When you receive a new voicemail message, your phone alerts you and prompts you to call your voicemail.

To call your voicemail from the notification screen:

- 1. Press
- 2. Enter your voicemail password if prompted.

3. Follow the voice prompts to listen to and manage your voicemail messages.

**Note:** Your phone accepts messages even when it is turned off. However, your phone notifies you of new messages **only** when it is turned on and you are in a Boost service area.

To set the frequency of new voicemail alerts:

- 1. Press OK > Settings > Others > Alerts > Repeated Tone > Voicemail.
- 2. Select **Single Tone** (once only) or **Repeated Tone** (once every minute).

## Retrieve Your Voicemail Messages

You can review your messages directly from your wireless phone or from any other touch-tone phone.

### Use Your Phone to Access Your Messages

- Press and hold 1 □.
  - or -

From standby mode, press **MESSAGING** (left softkey) > **Voicemail**.

- 2. Enter your voicemail password if prompted.
- 3. Follow the voice prompts to listen to and manage your voicemail messages.

**Note:** You are charged for airtime minutes when you are accessing your voicemail from your wireless phone.

#### Use Another Phone to Access Messages

- 1. Dial your wireless phone number.
- 2. When your voicemail answers, press (\*) (the star key).
- 3. Enter your password.

Tip: When you call into voicemail, you first hear the header information (date, time, and sender information) for the message. To skip directly to the message, press 4 during the header.

## Phone Call Options

Your phone application provides many useful features and options to help you make the most of your calling experience.

Caller ID

Call Waiting

#### 3-Way Calling

#### **Call Forwarding**

#### Caller ID

Caller ID identifies a caller before you answer the phone by displaying the number of the incoming call. If you do not want your number displayed when you make a call, follow these steps.

- 1. Enter **\*** 6 MNO **7** PORS.
- 2. Enter the number you want to call.
- 3. Press

To permanently block your number, call Boost Customer Care.

## Call Waiting

When you are on a call, Call Waiting alerts you to incoming calls by sounding a beep. Your phone's screen informs you that another call is coming in and displays the caller's phone number (if available).

To respond to an incoming call while you are on a call:

▶ Press . (This puts the first caller on hold and answers the second call.)

To switch back to the first caller:

► Press again.

Tip: For those calls where you don't want to be interrupted, you can temporarily disable Call Waiting by pressing 
TPORS 

THE TRUE TO THE TRUE TO T

## 3-Way Calling

With 3-Way Calling, you can talk to two people at the same time. When using this feature, the normal airtime rates will be charged for each of the two calls.

- 1. Enter a number and press
- 2. Once you have established the connection, press \_\_\_\_\_. (This puts the first caller on hold.)
- 3. Select Contacts, Recent History, or Enter Phone#.

- 4. Select a number from your Contacts or Recent History, or enter a number directly, and then press —.
- 5. When you're connected to the second party, press again to begin your 3-way call.

If one of the people you called hangs up during your call, you and the remaining caller stay connected. If you initiated the call and are the first to hang up, all callers are disconnected.

## Call Forwarding

Call Forwarding lets you forward all your incoming calls to another phone number—even when your phone is turned off. You can continue to make calls from your phone when you have activated Call Forwarding.

**Note:** You are charged a higher rate for calls you have forwarded.

To activate Call Forwarding:

- 1. Enter \* 7 PQRS 2 ABC
- 2. Enter the area code and phone number to which you want your calls forwarded.
- 3. Press (You will hear a tone to confirm the activation of Call Forwarding.)

To deactivate Call Forwarding:

- 1. Enter  $\bigstar^{\text{ICE}}$   $7^{\text{PQRS}}$   $2^{\text{ABC}}$  0 + 1
- 2. Press (You will hear a tone to confirm the deactivation.)

## Phone Call Settings

Various call-related settings are available.

Call Answer Mode

Auto-Answer Mode

Alert Notification

Persistent Alerts

Airplane Mode

TTY Use With Boost Service

Hearing Aid Device Compatibility

## Call Answer Mode

Select how to answer incoming calls on your phone.

- 1. Press ok > Settings > Others > Call Setup > Call Answer.
- 2. Select Talk Key, Any Key, or Flip Open.

### Auto-Answer Mode

Set your phone to automatically pick up incoming calls. Remember, your phone will answer calls in auto-answer mode even if you are not present.

- 1. Press OK > Settings > Others > Call Setup > Auto-Answer.
- 2. Highlight an option and press or.
  - Hands-free to answer calls automatically when the phone is connected to an optional headset or hands-free device.
  - **Speakerphone** to answer calls automatically in speakerphone mode.
- 3. Highlight the time you would like your phone to wait before answering and press or.

### Alert Notification

Set your phone to alert you with an audible tone when you change service areas, once a minute during a voice call, or when a call has been connected.

- 1. Press OK > Settings > Others > Alerts.
- 2. Select Beep Each Minute, Out of Service, or Connect.
- 3. Select On or Off.

## Persistent Alerts

This menu lets you set alerts, such as beep, vibration, or LED blinking for notification.

- 1. Press or > Settings > Others > Alerts > Persistent Alerts.
- 2. Select Audible Tone, Vibrate or Blink LED.
- 3. Select On or Off.

## Airplane Mode

Airplane Mode allows you to use many of your phone's features, such as games and voice memos, when you are on an airplane or in any other area where making or receiving calls or

data is prohibited. When you set your phone to Airplane Mode, it cannot send or receive any calls or access online information.

- 1. Press ok > Settings > Others > Airplane Mode.
- 2. Read the disclaimer and press OK.
- 3. Select an option from the following:
  - On to activate Airplane Mode. Airplane Mode will be deactivated when you turn the phone off.
  - Off to deactivate Airplane Mode.
  - On Power-up to activate Airplane Mode each time you turn the phone on.

While in Airplane Mode, your phone's screen will display the "Phone Off" icon.

## TTY Use With Boost Service

A TTY (also known as a TDD or Text Telephone) is a telecommunications device that allows people who are deaf, hard of hearing, or who have speech or language disabilities to communicate by telephone.

Your phone is compatible with select TTY devices. Please check with the manufacturer of your TTY device to ensure that it is compatible with digital cell phones. Your phone and TTY device will connect via a special cable that plugs into your phone's headset jack. If this cable was not provided with your TTY device, contact your TTY device manufacturer to purchase the connector cable.

To turn TTY Mode on or off:

- Press OK > Settings > Others > Accessibility > TTY. (You will see an informational message.)
- 2. Press OK
- 3. Select one of the following options:
  - TTY Off to disable TTY mode.
  - TTY VCO to enable TTY mode in Voice Carry Over mode, which allows you to send voice and receive text during a call.
  - TTY HCO to enable TTY mode in Hearing Carry Over mode, which allows you to send text and receive voice during a call.
  - TTY Full to enable all TTY settings. You can send and receive text during a call.

To access the state Telecommunications Relay Service (TRS) for assistance with TTY calls:

Dial 7<sup>PORS</sup> 1 □ 1 □ and press 2<sup>ABC</sup> to reach an operator.

**Note:** In TTY Mode, your phone will display the TTY icon if a TTY device or an optional headset is connected to your phone.

**Note:** When enabled, TTY mode may impair the audio quality of non-TTY devices connected to the headset jack.

#### Warning: 911 Emergency Calling

Boost recommends that TTY users make emergency calls by other means, including Telecommunications Relay Services (TRS), analog cellular, and landline communications. Wireless TTY calls to 911 may be corrupted when received by public safety answering points (PSAPs), rendering some communications unintelligible. The problem encountered appears related to software used by PSAPs. This matter has been brought to the attention of the FCC, and the wireless industry and the PSAP community are currently working to resolve this.

### Hearing Aid Device Compatibility

Your phone has been tested and rated for hearing aid device compatibility. To use this function effectively, set the hearing aid option to **On**.

- 1. Press ok > Settings > Others > Accessibility > Hearing Aid.
- 2. Read the disclaimer and press OK.
- 3. Select On or Off.
  - On to use a hearing aid device with your phone.
  - Off to use your phone without a hearing aid device.

# Settings

This section provides an overview of items you can change using your phone's settings menus.

**Display Settings** 

**Volume Settings** 

Ringtone Settings

Messaging Settings

Phone Setup Options

**Security Settings** 

## Display Settings

Adjusting your phone's display settings not only helps you see what you want, they can also help increase battery life.

Change the Wallpaper

Change the Brightness

Change the Backlight Settings

Set the Notification Pop-up

Select a Picture ID

Power Save Mode

Change the Clock/Calendar Display

Set a Custom Greeting

Change the Phone's Menu Style

Change the Font Size

Display Language

### Change the Wallpaper

You can set a wallpaper to display while in standby mode.

1. Press OK > Settings > Display > Wallpaper.

2. Select a wallpaper option by pressing the navigation key up or down, and select a wallpaper.

## Change the Brightness

You can adjust the brightness on the main screen.

- 1. Press OK > Settings > Display > Brightness.
- 2. Highlight a brightness level and press or twice.

## Change the Backlight Settings

Select how long the display screen remains backlit after any keypress is made. You can also change the backlight settings for a Java application that is running in the foreground.

To change the main screen backlight setting:

- 1. Press OK > Settings > Display > Backlight.
- 2. Select Backlight Dim or Backlight Off.
  - If you select Backlight Dim, select Always Bright, Always Dim, or a preset length of time to elapse before the screen backlight dims.
  - If you select Backlight Off, select a preset length of time to elapse before the screen and keypad backlights turn off. (When you select Always Bright for the Backlight Dim setting in step 2, the keypad backlight will turn off after about one minute.)

**Note:** Long backlight settings reduce the battery's talk and standby times.

To change the Java application backlight setting:

► Press OK > Settings > Display > Backlight > Java Backlight > Default or Continuous.

## Set the Notification Pop-up

This option allows you to enable or disable notification pop-up when you receive a new notification (except for incoming call and alarm) while an application is running.

- 1. Press ok > Settings > Display > Notification.
- Select Enable Pop-up or Disable Pop-up.

**Tip:** If you select **Disable Pop-up**, you will see only a notification icon. (The notification pop-up will not appear while an application is running.)

### Select a Picture ID

You can select an image as a picture ID.

- 1. Press ok > Settings > Display > Picture ID.
- 2. Select Contact, Unsaved Numbers, or Private / Unknown.
  - If you select Contact, select an entry.
- 3. Select a picture ID option and press ok.
- 4. Select an image and press ok to assign it.

### Power Save Mode

This feature helps conserve your battery power by automatically adjusting the backlight setting of your phone.

- 1. Press ok > Settings > Display > Power Save Mode.
- 2. Select **On**. (Select **Off** to deactivate this feature.)
- 3. Read the message and press **CONTINUE** (left softkey).

## Change the Clock/Calendar Display

Select a clock/calendar display on the main screen in standby mode.

- 1. Press OK > Settings > Display > Clock/Calendar.
- 2. Highlight an option and press ok twice.

### Set a Custom Greeting

You can display your own custom greeting in standby mode.

- 1. Press OK > Settings > Display > Greeting > Custom.
- 2. Enter a custom greeting and press ok.
- 3. Press **DONE** (left softkey) to save your greeting.

### Change the Phone's Menu Style

Choose the layout of your phone's menu.

- 1. Press ok to display the main menu.
- 2. Press **OPTIONS** (right softkey) > **Grid View** or **List View** to change the menu style.

### Change the Font Size

Adjust the font size for the main screen. This setting does not affect all screens.

► Press or to display the main menu, and then press OPTIONS (right softkey) > Large Font or Normal Font.

– or –

1. Press OK > Settings > Display > Font Size.

- or -

Press OK > Settings > Others > Accessibility > Font Size.

- 2. Read the message and press or to continue.
- 3. Highlight a font size. You can see the current and new font sizes in the display window above the menu.
- 4. If you are satisfied with the font size, press **SAVE** (left softkey).

## Display Language

You can choose to display your phone's onscreen menus in English or in Spanish.

- 1. Press ok > Settings > Others > Language.
- 2. Select **English** or **Español**.

## Volume Settings

Adjust your phone's volume settings to suit your needs and your environment.

Adjust the Phone's Volume Settings

Silence All

## Adjust the Phone's Volume Settings

You can separately adjust the volume of various sounds your phone makes.

- 1. Press OK > Settings > Volume.
- 2. Select Incoming Ringtone, Playback Volume, Power Up/Down, or Key Beeps.
  - If you select Power Up/Down, select On or Off.
  - If you select Key Beeps, select Tone Volume or Tone Type.

3. Select a volume level and press OK.

**Tip:** You can adjust the ringtone volume in standby mode or during an incoming call and the volume during playback by using the volume button.

### Silence All

The Silence All option allows you to mute all sounds without turning your phone off.

To activate Silence All:

▶ Press and hold the volume button down in standby mode. (The screen will display "Silence All.")

To deactivate Silence All:

▶ Press the volume button up repeatedly to select a volume level.

## Ringtone Settings

You can assign a ringtone or vibration pattern to incoming calls, messages, etc. and also enable audio guidance.

#### Ringtones

Set Up Voice Guide

Select a Vibration Pattern

## Ringtones

Ringtones help you identify incoming calls and messages. You can assign ringtones to individual Contacts entries, types of calls, and messages.

### Select Ringtones for Incoming Calls and Messages

- 1. Press OK > Settings > Ringtones > Incoming Calls or Messages.
- 2. Select Contacts, Unsaved Numbers, or Private / Unknown.
  - If you select Contacts, select All Contacts, or select One Contact and then select an entry.
- 3. Select a ringtone option by pressing the navigation key up or down, and then select a ringtone. (See Get New Ringtones if you selected **Downloaded** > **Get Stuff**.)

**Tip:** Ringtones can be assigned from the Contacts menu. See Assign a Ringtone to a Contacts Entry.

### Select Ringtones for Voicemail, Calendar, and Power Up/Down

- 1. Press ok > Settings > Ringtones.
- 2. Select Voicemail, Calendar, or Power Up/Down.
- 3. Select a ringtone option by pressing the navigation key up or down, and then select a ringtone.

#### **Get New Ringtones**

A wide variety of new ringtones are available and you can access them right from your phone. (Additional charges may apply, but some are free.)

- 1. Press OK > Settings > Ringtones.
- 2. Select a ringtone type category (**Incoming Calls**, **Voicemail**, **Messages**, etc.) and any applicable subcategories.
- 3. Select **Downloaded** > **Get Stuff**.
- 4. Use the navigation key and keypad to search through available ringtones. When you find the one you want, highlight it and press ok.
- 5. To purchase the ringtone, use your navigation key to move the cursor over **Buy**. When the cursor changes from an arrow into a hand, press ok. (The ringtone will download automatically.)
- 6. When the download is finished, select an option to continue:
  - **Listen** to listen to the ringtone.
  - Assign to assign the ringtone to a call or message type or to a specific contact.
  - Shop to browse for other items to download.

### Set Up Voice Guide

Voice Guide allows you to hear voice prompts and spoken numbers or key names as you press a key, and also to hear menus and options, Contacts names, email addresses, URLs, etc., as you highlight each item onscreen. (The default setting is **Off**.)

- 1. Press OK > Settings > Others > Accessibility > Voice Services > Voice Guide.
- Select On or Off.

**Note:** When the ringtone volume is set to **Silence All** or **Vibrate All**, Voice Guide does not work.

### Select a Vibration Pattern

You can select vibration patterns for incoming calls, messages, alarms, and scheduled events.

- 1. Press OK > Settings > Others > Accessibility > Vibrate Type.
- 2. Select Incoming Calls, Voicemail, Messages, or Alarm/Calendar.
- 3. Highlight a vibration pattern and press ok.

## Messaging Settings

Your phone's advanced messaging capabilities let you send and receive different kinds of messages without placing a voice call.

Messaging settings allow you to create a signature with each sent message and your own preset messages.

Set Clear Alerts Icon

Message Alerts

Set a Callback Number

Add a Customized Signature

Manage Preset Messages

**Emergency Alerts** 

Long Message Reassembly

#### Set Clear Alerts Icon

Clear Alerts Icon will clear the envelope icon on the display.

- From standby mode, press MESSAGING (left softkey) > OPTIONS (right softkey) > Clear Alerts Icon.
- 2. Press YES (left softkey).

### Message Alerts

You can set how often your phone alerts you when there is a new message notification.

- From standby mode, press MESSAGING (left softkey) > OPTIONS (right softkey) > Repeated Tone > Messages.
- 2. Select **Single Tone** (once only) or **Repeated Tone** (once every minute).

### Set a Callback Number

With this feature, you can specify the callback number your recipients see when you send messages.

- From standby mode, press MESSAGING (left softkey) > OPTIONS (right softkey) > Callback Number.
- 2. Select **None**, **My Phone Number**, or **Other**. If you select **Other**, enter a callback number and press ok.

## Add a Customized Signature

Add a customized signature to each message you send.

- From standby mode, press MESSAGING (left softkey) > OPTIONS (right softkey) > Signature.
- 2. Select **On**. (If you do not wish to attach a signature to your outgoing messages, select **Off**.)
- 3. Enter a signature and press ok.

## Manage Preset Messages

Your phone is loaded with 20 preset messages to help make sending messages easier. Customize or delete these messages, such as "Where are you?," "Call you later," and "Meet me at" to suit your needs, or add your own messages to the list.

To edit or delete a preset message:

- From standby mode, press MESSAGING (left softkey) > OPTIONS (right softkey) >
   Preset Messages. The list of preset messages will be displayed.
- 2. To edit or delete a message, highlight it and press **OPTIONS** (right softkey).
- 3. Select **Edit**, edit the message, and press OK.

- or -

Select **Delete** > **YES** (left softkey) to delete the message. (You can also reset all messages by selecting **Reset all messages** > **YES** [left softkey].)

To change the language of the preset message:

- From standby mode, press MESSAGING (left softkey) > OPTIONS (right softkey) >
  Preset Messages.
- 2. Press **OPTIONS** (right softkey) > **Select Language**.

3. Select English or Spanish.

## **Emergency Alerts**

Your phone is compatible with federally supervised cell phone alert services which send out broadcast SMS messages for public warning.

- From standby mode, press MESSAGING (left softkey) > OPTIONS (right softkey) >
   Emergency Alerts.
- 2. Check the box next to the options you wish to select:
  - Presidential Alerts to deliver a national Presidential alert. Presidential Alerts is always grayed out (not selectable) and cannot be excluded.
  - Imminent Threat Extreme to deliver emergency alerts in an extreme emergency situation (an extraordinary threat to life or property).
  - Imminent Threat Severe to deliver emergency alerts in a severe emergency situation (a significant threat to life or property).
  - Amber Alerts to deliver alerts related to missing or endangered children.
  - Emergency Alerts Test Messages to send a test message to make sure that the alert messages can be successfully received.

## Long Message Reassembly

When you receive a long message, it is divided into up to 15 messages and delivered to your phone. You can choose to combine them to display as one message rather than segmented ones.

- From standby mode, press MESSAGING (left softkey) > OPTIONS (right softkey) >
  Long Message Re-assembly.
- 2. Select On or Off.

## Phone Setup Options

Configure your phone to your convenience.

**Navigation Key Shortcuts** 

Headset Mode

## Navigation Key Shortcuts

You can use the navigation keys as shortcuts to access specific menu items directly from standby mode. You can reassign the default shortcuts to the menu items you choose.

1. Press ok > Settings > Others > Navigation Keys.

2. Highlight the navigation key you wish to reassign and press ok.

- 3. Using the navigation key or your keypad, highlight a function.
- 4. Press **ASSIGN** (left softkey) to save. (For options with submenu levels, such as Settings, you can assign submenu options by navigating to the desired option before pressing **ASSIGN** [left softkey].)

### Headset Mode

Set the sound output destination of incoming ringtone on your phone.

- 1. Press ok > Settings > Others > Headset Mode.
- 2. Select an option and press OK.
  - Normal to play the ringtone for incoming calls through both the headset and the speaker.
  - Headset Only to play the ringtone for incoming calls only through the headset.

## Security Settings

The Security settings menus let you set phone security, lock code, and more.

Lock Your Phone

Delete Phone Content

Reset Your Phone and Phone Content

Security Features for Data Services

#### Lock Your Phone

When your phone is locked, you can only make calls to 911 or ICE Contact.

- 1. Press OK > Settings > Lock Phone.
- 2. Enter your lock code.
- 3. Select Lock Now.

**Tip:** The first time you access the Lock Phone menu, you will be advised to change the default lock code by pressing **CHANGE** (left softkey). Enter and re-enter your new lock code to proceed. For details, see Change the Lock Code.

#### Unlock Your Phone

1. From standby mode, press **UNLOCK** (left softkey).

2. Enter your lock code.

**Tip:** You can access the In Case of Emergency (ICE) contacts in "Lock" mode. From lock mode, press **ICE** (right softkey). For more information, see **ICE** Contacts.

### Change the Lock Code

- 1. Press ok > Settings > Lock Phone and enter your lock code.
- 2. Select Change Lock Code.
- 3. Enter your new lock code.
- 4. Re-enter your new lock code. (You will be prompted to create a lock code hint to help you remember your new lock code.)
- 5. If you want to create a lock code hint, press **YES** (left softkey). Enter a hint and press

- or -

Press **NO** (right softkey) to return to the previous menu.

To edit or delete a lock code hint:

- 1. Press ok > Settings > Lock Phone and enter your lock code.
- 2. Select Lock Code Hint.
- 3. Edit the hint and press OK.

– or –

Delete the hint by pressing BACK and press OK

**Tip:** If you can't recall your lock code, try using the last four digits of your wireless phone number or check your lock code hint.

### Delete Phone Content

You can quickly and easily delete all the content that you have created or stored in your phone.

- 1. Press OK > Settings > Reset/Delete and enter your lock code.
- 2. Select Delete Stuff.
- 3. Highlight an option and press OK
  - Messages to delete all messages.

- Call Logs to delete all call history from the phone.
- Browser Cookies and Cache to delete all Web cookies and all Web cache memory saved in the phone.
- Download Stuff to delete all data downloaded to your phone.
- Contacts to delete all of your Contacts including speed dial numbers saved in your Contacts.
- Voice Memo to delete all voice data and call memos saved in the phone.
- My Photos to delete all pictures stored in My Photos.
- All Stuff to delete all user-added data.
- 4. Read the message and press **DELETE** (left softkey).

### Reset Your Phone and Phone Content

This option lets you clear different types of personal information stored on your phone, reset your phone to factory settings, or both.

- 1. Press OK > Settings > Reset/Delete.
- 2. Enter your lock code.
- 3. Highlight an option and press ok.
  - Reset Settings to restore all the factory defaults, including ringtone types and display settings. Contacts, History, Calendar, and Messaging are not affected.
  - **Reset Phone** to reset all settings and erase all data on your phone.
- 4. Read the message and press the left softkey (**RESET SETTINGS** or **RESET PHONE**).

## Security Features for Data Services

You can turn on or off your phone's data services.

#### **Enable Data Services**

Although your phone's data services are turned off by default, you may enable them at any time.

To enable data services:

- 1. Press or > Settings > Others > Data Settings > Data > On. (A message is displayed.)
- 2. Press **YES** (left softkey) to enable data services.

#### **Disable Data Services**

You can disable data services again without turning off your phone; however, you will not have access to all data services, including Web and messaging. Disabling data services will avoid any charges associated with these services. While signed out, you can still place or receive phone calls, check voicemail, and use other voice services.

To disable data services:

- 1. Press ok > Settings > Others > Data Settings > Data > Off.
- 2. Read the disclaimer and press **DISABLE** (right softkey) to sign out.

#### **Net Guard**

When you first connect to the Web, the Net Guard will be displayed to confirm that you want to connect. The Net Guard helps you avoid accidental connections. You can disable the Net Guard in the future by selecting **Auto-Connect** when you see Net Guard displayed.

To change your Net Guard settings:

- ► Press OK > Settings > Others > Data Settings > Net Guard.
  - On to activate the Net Guard.
  - Off to deactivate the Net Guard.

**Note:** When enabled, Net Guard appears only once as long as you have not turned the phone off and on.

# **History**

History keeps track of the calls placed, received, and missed on your phone.

View History

**History Options** 

Make a Call From History

Save the Information in Your History

**Delete History** 

## View History

History is a list of the last 60 incoming, outgoing, or missed phone calls. History makes redialing fast and easy. It is continually updated as new numbers or entries are added to the beginning of the list and the oldest entries are removed from the bottom of the list.

Each entry contains the phone number (if available) and Contacts entry name (if the number is in your Contacts). Duplicate calls (calls from the same number) may appear only once on the list.

The History List

**History Icons** 

**History Thread** 

**History Details** 

## The History List

The history list displays your recent call history at a glance.

► From standby mode, press

- or -

Press ok > History.

**Note:** History records only calls that occur while the phone is turned on. If a call is received while your phone is turned off, it will not be included in History.

## History Icons

You can determine if an entry was an incoming, outgoing, or missed call from the icons shown below.

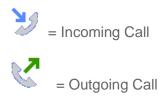

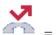

Missed Call

## History Thread

The History thread screen shows all history for a selected entry. You can also keep track of all the messages you have sent and received for the selected entry.

To display a History thread:

- 1. From standby mode, press
- 2. Highlight an entry and press ok.

## History Details

You can see further details on the history from the History thread screen.

To display History details:

- 1. From standby mode, press
- 2. Highlight an entry from the list and press OK. The History thread is displayed.
- 3. Highlight an entry and press ok.

An onscreen menu may also be available according to the type of call. See History Options.

## **History Options**

You may see several menu items on the onscreen menu. Press **OPTIONS** (right softkey) for additional options.

- Call to call the selected entry.
- Send Message to send a message to the selected entry.
- New Group to create a new group entry. See Create a Group Entry.
- **Contact Details** to display information about the entry if it has already been saved in your Contacts.
- Save Contact to save a phone number. See Save a Number From History.

- **Delete** to delete the entry.
- Delete All to delete all History entries. See Delete History.
- **Prepend** to add numbers to the beginning of the selected number.

## Make a Call From History

You can make a call from your History.

- 1. From standby mode, press
- Highlight an entry and press

Note: You cannot make calls from History to entries identified as No Caller ID, Private (Restricted ID), or Unavailable ID.

## Save the Information in Your History

You can save the information which appears in your History to your Contacts.

Save a Number From History

Make a New Group Entry From History

### Save a Number From History

You can easily save a number from your History to your Contacts.

- 1. From standby mode, press
- 2. Highlight an entry and press **OPTIONS** (right softkey) > **Save Contact**.
- 3. Select **New Entry** or **Existing Entry**.
- 4. If **New Entry** was selected, select a number type, and then enter the new entry name.
  - or -

If Existing Entry was selected, select an existing entry to which you want to save the number, and then highlight a number type and press (ok).

5. Press **DONE** (left softkey) to save the entry.

## Make a New Group Entry From History

You can create a new group from your History and save it to your Contacts.

- 1. From standby mode, press > OPTIONS (right softkey) > New Group.
- Read the message and press START (left softkey).

3. Highlight an entry you want to add to a group and press OK. A check mark will appear in the box next to the selected entry.

Tip: Press **OPTIONS** (right softkey) > **Enter New Address** or **Contacts** to enter a new phone number or address or to select an entry from your Contacts.

- 4. When you have selected all the entries you want to add, press **CONTINUE** (left softkey).
- 5. Enter a group name and press ok > SAVE (left softkey).

## Delete History

You can delete individual or all entries in your History.

1. From standby mode, press

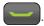

- 2. Highlight an entry you wish to delete and press **OPTIONS** (right softkey) > **Delete**.
  - Select Delete All to delete all entries.
- 3. If you are certain you want to delete one or all entries from History, press **DELETE** (left softkey).

## **Contacts**

Your phone's Contacts help you stay in touch with family, friends, and colleagues by keeping track of all their contact information. This section explains how to use your phone's Contacts.

**View Contacts Entry** 

Create a New Contacts Entry

Edit a Contacts Entry

**ICE Contacts** 

Find Contacts Entries

Use Contacts Information in Other Applications

**Assign Speed Dial Numbers** 

**Secret Contacts Entries** 

**Dial Services** 

## View Contacts Entry

Access your Contacts entries currently stored in your phone.

The Contacts List

**Contacts Details** 

**View History From Contacts** 

#### The Contacts List

The Contacts list shows the Contacts entries stored in your phone.

- 1. From standby mode, press **CONTACTS** (right softkey). You will see the Contacts list.
- 2. Highlight a contacts entry to show the entry's main phone number, or highlight a group entry to show how many members it has.

### Contacts Details

You can see details about each of your Contacts by accessing the Contacts list screen.

- 1. From standby mode, press **CONTACTS** (right softkey).
- 2. Highlight an entry and press or to show the details.

**Tip:** Highlight any data field and press on the details screen. Menu options for that field will appear, if available.

## View History From Contacts

You can view the history of a selected Contacts entry from the Contacts list.

- 1. From standby mode, press **CONTACTS** (right softkey).
- 2. Highlight an entry and press **OPTIONS** (right softkey) > **Contact History**.

## Create a New Contacts Entry

It's easy to add new Contacts entries to your Contacts list.

Create a Contacts Entry

Create a Group Entry

Save a Number Using the Phone Keypad

## Create a Contacts Entry

Your phone can store up to 600 Contacts entries. Each entry can contain up to seven phone numbers, and three email addresses, IM addresses, and Web addresses.

- 1. From standby mode, press **CONTACTS** (right softkey) > **Add New...** > **New Contact**.
- 2. Enter a name for the new entry and press the navigation key down.
- 3. Enter the phone number and press ok.
- 4. Highlight a number type for the entry (**Mobile**, **Home**, **Work**, **Pager**, **Fax**, or **Other**) and press ok.
- 5. Press **DONE** (left softkey).

After you have saved the number, the new Contacts entry is displayed.

## Create a Group Entry

You can create a group by assigning Contacts entries as members and then naming the new group. Each group entry can contain up to 40 members for sending messages.

- 1. From standby mode, press **CONTACTS** (right softkey) > **Add New...** > **New Group**.
- 2. Read the message and press **START** (left softkey).
- 3. Highlight an entry you want to add to a group and press ok. A check mark will appear in the box next to the selected entry.

If the entry has more than one number, select a number or numbers and press
 DONE (left softkey). Each selected number will be added as a separate entry to the group.

**Tip:** Press **OPTIONS** (right softkey) > **Enter New Address** or **Recent History** to enter a new phone number or address or to select an entry from your history.

- 4. When you have selected all the entries you want to add, press CONTINUE (left softkey).
- 5. Enter a group name and press ok > SAVE (left softkey).

## Save a Number Using the Phone Keypad

You can save a phone number to Contacts directly from the phone keypad.

- 1. From standby mode, enter a phone number.
- 2. Press **OPTIONS** (right softkey) > **Save**. (If this is the first time you are saving an entry to Contacts, skip to step 4.)
- 3. Select New Entry or Existing Entry.
- 4. If you chose **New Entry**, select a number type, and then enter the new entry name.

– or –

If you chose **Existing Entry**, select an entry to which you want to save the number, and then highlight a number type and press or.

5. Press **DONE** (left softkey) to save the entry.

## Edit a Contacts Entry

Once you've added a Contacts entry, you can add or edit the information in the entry.

Edit a Contacts Entry

Delete a Contacts Entry

Add a Number to a Contacts Entry

Assign a Ringtone to a Contacts Entry

Assign a Picture to a Contacts Entry

Add Members to a Group Entry

Remove Members From a Group Entry

## Edit a Contacts Entry

You can edit existing entries in your Contacts.

- 1. From standby mode, press **CONTACTS** (right softkey).
- 2. Highlight the entry you want to edit and press **OPTIONS** (right softkey) > **Edit Contact** or **Edit Group**.
- 3. Highlight the information you wish to edit.
- 4. Add or edit the information and press ok.
- 5. Press **DONE** (left softkey) or **SAVE** (left softkey) to save your changes.

## Delete a Contacts Entry

You can delete existing entries from your Contacts.

- 1. From standby mode, press **CONTACTS** (right softkey).
- 2. Highlight an entry or a group you want to delete.
- 3. Press **OPTIONS** (right softkey) > **Delete Contact** or **Delete Group**.
- 4. Press **DELETE** (left softkey).

### Add a Number to a Contacts Entry

You can add numbers to existing entries in your Contacts.

- 1. From standby mode, press **CONTACTS** (right softkey).
- Highlight the entry you want to add a number to and press OPTIONS (right softkey) >
   Edit Contact > <Add Number>.
- 3. Enter the new number and press OK.
- 4. Highlight a label for the number and press ok.
- 5. Press **DONE** (left softkey) to save the new number.

## Assign a Ringtone to a Contacts Entry

Assign a ringtone to a Contacts entry so that you can identify the caller by the ringtone. See Ringtone Settings.

- 1. From standby mode, press **CONTACTS** (right softkey).
- 2. Highlight an entry and press ok.

- 3. Select **Set Ringtones** > **Incoming Calls** or **Message**.
- 4. Select Change.
- 5. Highlight a ringtone category, such as **Default Ringtone**, **Downloaded**, **Preloaded Ringtones**, or **No Ringtone** and then press ok.
- 6. Highlight a ringtone and press ok.

**Tip:** If you select **Downloaded** > **Get Stuff** in step 5, you can purchase and download new ringtones right from your phone. For details, see Get New Ringtones and Download Games, Ringtones, and More.

## Assign a Picture to a Contacts Entry

Assign a picture to display each time a certain contact calls you.

- 1. From standby mode, press **CONTACTS** (right softkey).
- 2. Highlight an entry and press ok.
- 3. Highlight and press ok.
- 4. Select Choose Photo.
- 5. Select a photo category and press or.
- 6. Select an image and press or to assign it.

### Add Members to a Group Entry

You can add a group member to an existing group.

- 1. From standby mode, press **CONTACTS** (right softkey).
- 2. Highlight the group you want to add members to and press **OPTIONS** (right softkey) > **Edit Group** > **Add More**.
- 3. Read the message and press START (left softkey).
- 4. Highlight an entry you want to add and press ok.
  - If the entry has more than one number, select a number or numbers. Each selected number will be added as a separate entry to the group.
- 5. Repeat step 4 to add additional members.
- 6. Press **CONTINUE** (left softkey) > **SAVE** (left softkey).

## Remove Members From a Group Entry

You can remove group members from existing groups.

- 1. From standby mode, press **CONTACTS** (right softkey).
- 2. Highlight the group you want to remove members from and press OPTIONS (right softkey) > **Edit Group**.
- 3. Highlight a member and press **OPTIONS** (right softkey) > **Remove from Group** > **YES** (left softkey).
- 4. Repeat step 3 to remove additional members.
- 5. Press **SAVE** (left softkey).

## ICF Contacts

Your phone is equipped with a key that displays the ICE (In Case of Emergency) contacts, which could be very helpful in case of emergency.

Add an ICE Contact

Call an ICE Contact

Edit an ICE Contact

**Emergency Message** 

ICE Information

#### Add an ICE Contact

You can register one Call contact and up to four Text contacts.

- 1. From standby mode, press **CONTACTS** (right softkey) and highlight an entry.
- 2. Press **OPTIONS** (right softkey) > **Settings** > **ICE** > **ICE Contacts**.
- 3. Highlight Add to ICE Contacts under "Call" or "Text" field and press ASSIGN (left softkey).
- 4. Select the entry to register as ICE contact and press OK.

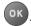

#### Call an ICE Contact

You can immediately start placing a call using the Emergency Contacts Key on the keypad.

- 1. From standby mode, press and hold \*\*
- 2. Read the message and press **OK** (left softkey).

### Edit an ICE Contact

You can change or remove an ICE contact.

- 1. From standby mode, press **CONTACTS** (right softkey) and highlight an entry.
- 2. Press **OPTIONS** (right softkey) > **Settings** > **ICE** > **ICE Contacts**.
- 3. Highlight an entry and press **OPTIONS** (right softkey).
- 4. Select **Replace** to select another contact. Select a new contact from the displayed list.

- or -

Select **Remove** > **YES** (left softkey) to remove the selected contact.

## Emergency Message

You can send an emergency message to the Text contacts registered in ICE Contacts.

To send an emergency message:

- 1. From standby mode, press **CONTACTS** (right softkey) and highlight an entry.
- 2. Press **OPTIONS** (right softkey) > **Settings** > **ICE** > **SEND TEXT** (right softkey).
- 3. Read the message and press **OK** (left softkey).

**Note:** When Location settings is turned off, it will be automatically turned on.

To enter or edit the emergency message:

- 1. From standby mode, press **CONTACTS** (right softkey) and highlight an entry.
- 2. Press **OPTIONS** (right softkey) > **Settings** > **ICE** > **Emergency Message** > **EDIT** (right softkey).
- 3. Enter or edit the message and press **DONE** (left softkey).

### ICE Information

You can register your own information, medical information, etc.

- 1. From standby mode, press **CONTACTS** (right softkey) and highlight an entry.
- 2. Press **OPTIONS** (right softkey) > **Settings** > **ICE** > **My Information** > **EDIT** (right softkey).
- 3. Enter or edit the necessary information and press **DONE** (left softkey).

## Find Contacts Entries

You can easily search the information stored in your Contacts.

#### Find an Entry From Contacts

#### Find an Entry Using the Phone Keypad

## Find an Entry From Contacts

You can quickly access the stored information in your Contacts.

- 1. From standby mode, press **CONTACTS** (right softkey).
- 2. Scroll through all the entries.

- or -

Enter the first few letters of any part of an entry's name. Contacts with matching letters are listed. (The more letters you enter, the more your search narrows.)

3. Highlight an entry and press to dial the number displayed. (Press the navigation key left or right to display other listed numbers.)

- or -

Highlight an entry and press ok to display the details.

## Find an Entry Using the Phone Keypad

You can search Contacts entries for the numbers that contain a specific string of numbers.

- 1. Enter four or more digits of the number in standby mode. (The more numbers you enter, the more specific the search becomes.)
- 2. All Contacts entries matching the entered numbers will be displayed.
- 3. Highlight an entry and press to dial the number.

- or -

Highlight an entry and press or to display further options available.

# Use Contacts Information in Other Applications

You can use saved Contacts information in other applications.

To copy information into a message:

- 1. From standby mode, press **CONTACTS** (right softkey).
- 2. Highlight an entry and press OK

- 3. Highlight the information you want to copy, such as phone numbers, email addresses, URLs, or street addresses, and press OK.
- Select Share > Message.

After you select one or more recipients, the text entry screen for the type of message specified will open, and the selected text will appear in the body of the message.

**Note:** For more information about messaging, see Messaging.

## Assign Speed Dial Numbers

Your phone can store up to 98 phone numbers in speed dial locations. (See Call Using a Speed Dial Number.)

1. Add a number to a new or to an existing Contacts entry. See Add a Number to a Contacts Entry, if the number is not in your Contacts.

— or —

From standby mode, press **CONTACTS** (right softkey), highlight an entry and press **OK**.

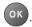

- 2. Highlight the number and press **OPTIONS** (right softkey) > **Set Speed Dial**.
- 3. Highlight an available speed dial location and press OK.
- 4. Press BACK to return to the contact details screen.

To replace a current assignment, select a location and press REPLACE (left softkey).

To check speed dial assignments:

- 1. From standby mode, press **CONTACTS** (right softkey).
- 2. Press **OPTIONS** (right softkey) > **Settings** > **Speed Numbers**.

### Secret Contacts Entries

When you make an entry secret and hide it, that entry is not displayed in your Contacts. In History, a telephone number is displayed but the Contacts entry's name is not.

To set or unset an entry secret:

- 1. From standby mode, press **CONTACTS** (right softkey).
- 2. Highlight an entry and press **OPTIONS** (right softkey) > **Set as Secret** or **Set as Not** Secret.

To hide or show secret entries:

- 1. From standby mode, press **CONTACTS** (right softkey).
- 2. Press **OPTIONS** (right softkey) > **Settings** > **Hide Secret** or **Show Secret**.
- 3. Enter the four-digit lock code.

**Tip:** If you can't recall your lock code, try using the last four digits of your wireless phone number. If this doesn't work, call Boost Customer Care at 1-888-BOOST-4U (1-888- 266-7848).

## **Dial Services**

Your Contacts list is preprogrammed with contact numbers for various services.

To dial a service from your Contacts:

- 1. From standby mode, press **CONTACTS** (right softkey).
- 2. Press **OPTIONS** (right softkey) > **Settings** > **Services**.
- 3. Select Directory Assistance, Voicemail, Community Information, Non Emergency Services, Traffic Information, Call Care, TRS Relay for TTY, Call Before You Dig, Emergency Call, Call Balance, Call Re-Boost, or Boost Care.
- 4. Press

To dial a service from standby mode using your keypad:

- ▶ Dial the appropriate service number:
  - Call Balance 2 ABC 2 ABC 5 JKL
  - Call Care 6<sup>MNO</sup> 1 □ 1 □
  - Directory Assistance 4<sup>GH</sup> 1<sup>SH</sup> 1<sup>SH</sup>
  - Call Re-Boost 2 ABC 3 DEF 3 DEF

# Messaging

Messaging allows you to stay connected 24 hours a day anywhere on the network. With your phone, you can use two types of messaging, text messaging (SMS) and multimedia messaging (MMS). With text messaging, you can send and receive instant text messages between your phone and another messaging-ready phone. Multimedia messages consist of both text and multimedia files, such as pictures or voice recordings.

Compose Messages

**Access Messages** 

**Threaded Messaging** 

## Compose Messages

Use your phone to send text messages.

1. Press ok > Messaging.

**Shortcut:** Press **MESSAGING** (left softkey) in standby mode.

- 2. Select Send Message.
- 3. Select a recipient from the list or from the following options:
  - Go to Contacts to select a recipient from your Contacts. (Qualifying Contacts entries must contain a phone number or an email address.)
  - MULTIPLE (left softkey) to select multiple recipients. Press CONTINUE (left softkey) when you have finished selecting and entering recipients. (You may include up to 40 recipients per message.)
  - NEW ADDRESS (right softkey) to enter a recipient's phone number or email address directly. Press CONTINUE (left softkey) to proceed.
- 4. Compose a message.
  - Press OPTIONS (right softkey) to select additional options.
- 5. Select <Add Attachment> and select a category of files you would like to attach (Picture or Voice).
- 6. Select a location where your file is stored. (You can also choose to take a new picture or to record a new message.)
- 7. Select files you would like to attach.

8. Review your message and press **SEND** (left softkey).

## Access Messages

Read and reply to the messages you have received.

To read a message:

When you receive a message, your phone will display a notification message. Use your navigation key or select View.

To reply to a message:

- 1. While the message is displayed, press **REPLY** (left softkey).
  - Select Reply to Sender, or select Reply All if you are replying to a message with multiple recipients.
- 2. Compose a reply and press **SEND** (left softkey).

## Threaded Messaging

Threaded messaging lets you follow a chain of messages to and from a particular contact.

To display the thread list:

► From standby mode, press **MESSAGING** (left softkey) > **Messages**.

You will see a thread list. Each thread has an entry's name (if saved in Contacts), a phone number, or an email address. You will also see the number of unread messages, if any, for each thread.

### View Messages

Highlight a thread and press or to display the messages sent to and received from a particular contact, in reverse chronological order. Failed, pending, and draft messages are also listed.

Highlight a message to see details for that message.

- **Me** Message you sent.
- Me (Failed) Message you did not send successfully.
- Me (Pending) Message you have not sent yet because your phone has no network connection. The message will be sent automatically when your phone reconnects to the network.
- **Me (Draft)** Message you saved as a draft. Only one draft can be saved in each thread, and that draft appears at the top of the thread.

#### Message Details

Highlight a message and press or to display the message details and view the entire message.

You can select certain information from a message and automatically save it or use it in a related application. See Simple Data Exchange.

#### **Threaded Messaging Options**

When you are viewing a messaging thread list, a message thread, or a message details screen, you can choose from among the following options. (Options will vary according to screen.)

- ► Press or SPEAKER to make a call.
- ▶ Press **SEND MESSAGE** (left softkey) to send a message to the entry.
- Press REPLY (left softkey) to reply to a message.
- ► Press **SEND** (left softkey) to send a draft message.
- ▶ Press **RESEND** (left softkey) to resend a failed message.
- Select a message, press OPTIONS (right softkey) and select an option:
  - Forward to forward the selected message.
  - Lock to lock the selected message.
  - Unlock to unlock the selected message.
  - Unlock All to unlock all messages.

**Note:** Messages are automatically deleted starting with the oldest. To save messages, lock them.

- Delete to delete the selected message.
- Delete All to delete all messages.
- Call to dial the phone number appearing in the selected message.
- Launch to open the URL appearing in the selected message.
- Save Number to save the phone number appearing in the selected message.
- Save Email to save the email address appearing in the selected message.
- Block This Sender to block text messages from the phone number or email address of the selected message's sender.
- Settings to display the Messaging Settings menu.

- Combine/Uncombine to display segmented messages as one message or vice versa.
- More Information to display more information when receiving an Emergency Alert message. See Emergency Alerts.

## Calendar & Tools

Learn how to use many of your phone's productivity-enhancing features.

Calendar

Device Self Service

Alarm

Bluetooth

Voice Services

Calculator

World Clock

Countdown Timer

Stopwatch

## Calendar

Use Calendar to create and manage events, meeting, and appointments. Your Calendar helps organize your time and reminds you of important events.

Add an Event to the Calendar

Add a To Do List Item to the Calendar

Calendar Alerts

**View Events** 

**Delete Events** 

### Add an Event to the Calendar

Your Calendar helps organize your time and reminds you of up to 100 important events.

- 1. Press OK > Tools > Calendar.
- 2. Highlight a day to which you would like to add an event and press **OPTIONS** (right softkey) > **Add Schedule**.
- 3. Enter a description and press OK.

- 4. Select a category for the event (Appointment, Meeting, etc.) by highlighting the category field and pressing ok.
- 5. Select a priority for the event by highlighting the priority field and pressing ox.
- 6. Select a start and end time for the event by highlighting the start and end time fields and pressing or.
- 7. Enter a location for the event by highlighting the location field and pressing **OK** > **EDIT** (left softkey). Press **OK** when you have finished.
- 8. Select a ringtone type for the alarm by highlighting the ringtone field and pressing ox.
  - To download ringtones, select Downloaded > Get Stuff.
- 9. Select an alarm time by highlighting the alarm time field and pressing ok.
- 10. Select a repeat status for the alarm by highlighting the repeat field and pressing ok.
  - If you chose Specific Period, set a start and end date for the repeat status and press OK (left softkey).
  - If you chose Weekly, select the check box for each day of week you wish to set and press DONE (left softkey).
- 11. Press **SAVE** (left softkey).
- **Tip:** To change the calendar display views, press the left softkey (**MONTH** or **WEEK**) repeatedly to toggle between monthly and weekly views.
- **Tip:** On the weekly view, press the navigation key up or down to display the previous week or the next week, respectively.
- **Tip:** Press **OPTIONS** (right softkey) > **Settings** > **Holiday/Weekday** to enter holidays and weekdays.

### Add a To Do List Item to the Calendar

Your phone can store and manage up to 40 To Do list items.

- 1. Press OK > Tools > Calendar.
- 2. Highlight a day to which you would like to add a To Do list item and press **OPTIONS** (right softkey).
- 3. Press the navigation key right and select **Add To Do**.

- 4. Enter a description and press OK.
- 5. Select a category for the item by highlighting the category field and pressing ox.
- 6. Select a priority for the item by highlighting the priority field and pressing ok.
- 7. Select a time and date for the item by highlighting the time and date field and pressing ok.
- 8. Select a status for the item by highlighting the status field and pressing ox. When you add an item, set it to **Needs Action**.
- 9. Press **SAVE** (left softkey).

### Calendar Alerts

If you have an event on the Calendar, your phone alerts you with a ringing or vibrating alarm and displays a summary of the event.

To respond to the alarm, select an available onscreen menu or press the appropriate softkey:

- Press SNOOZE (left softkey) or Snooze to stop the alarm and start snooze mode (if applicable).
- ▶ Press **DISMISS** (right softkey) to clear the alarm (if applicable).
- ► Select **View** to display the event detail screen.

**Tip:** To change the alarm settings, from the main menu select **Tools** > **Calendar** > **OPTIONS** (right softkey) > **Settings** > **Alarm** to set the snooze options.

### View Events

Display the scheduled events on your Calendar.

**Tip:** Days with scheduled events are indicated by small colored rectangles just below the date. A rectangle's color depends on the repeat status for an event.

- 1. Press OK > Tools > Calendar.
- 2. Highlight the day for which you would like to view events and press ok. The day's event list is displayed.

– or –

Press **OPTIONS** (right softkey) > **Schedule List** or **To Do List**.

3. Highlight an event and press or. The event's details are displayed. You can edit the event on this screen.

### Delete Events

It's easy to delete scheduled events from your Calendar.

- 1. Press OK > Tools > Calendar.
- 2. Highlight the day from which you would like to delete an event and press ok.

- or -

Press **OPTIONS** (right softkey) > **Schedule List** or **To Do List**.

- 3. Highlight an event and press **OPTIONS** (right softkey) > **Delete**.
- 4. Highlight an option and press OK.
  - This to delete the highlighted event.
  - Select to delete multiple events.
  - All on This List to delete all events on the list.
  - All Completed Events to delete completed To Do List items.
- 5. Press **YES** (left softkey).

To delete old events or all events:

► Press ok > Tools > Calendar > OPTIONS (right softkey) > Delete Memory > Delete Old (or Delete All) > YES (left softkey).

## Device Self Service

Your phone comes with a built-in servicing application that can assist you with either activating your new phone, updating software (over the air) and more.

- 1. Press OK > Tools > Device Self Service.
- 2. Follow the instructions on the display screen.

## Alarm

Your phone comes with a built-in alarm that has multiple alarm capabilities.

1. Press OK > Tools > Alarm.

- 2. Highlight an alarm number and press OK.
- 3. Turn the alarm on or off by highlighting the alarm field and pressing ok.
  - Highlight On or Off and press OK.
- 4. Enter a description for the alarm by highlighting the description field and pressing ox.
- 5. Select a time for the alarm by highlighting the time field and pressing ox.
- 6. Select a repeat status for the alarm by highlighting the repeat field and pressing or
- 7. Select a ringtone option for the alarm by highlighting the ringtone field and pressing ox.
- 8. Select a volume level for the alarm by highlighting the volume field and pressing ok.
- 9. Select a ringtone length for the alarm by highlighting the ringtone length field and pressing ox.
- 10. Select a snooze interval for the alarm by highlighting the snooze interval field and pressing or.
- 11. Select the number of times the snooze should repeat by highlighting the snooze time field and pressing ok.
- 12. Press **SAVE** (left softkey).

**Tip:** Press **ON** or **OFF** (left softkey) to toggle the alarm on and off.

## Bluetooth

Bluetooth<sup>®</sup> is a short-range communications technology that allows you to connect wirelessly to a number of Bluetooth devices, such as headsets and hands-free car kits, and Bluetooth-enabled handhelds, computers, printers, and wireless phones. The Bluetooth communication range is usually approximately 30 feet.

Turn Bluetooth On and Off

Make Your Phone Discoverable

Bluetooth Menu

Pair Bluetooth Devices

View the Trusted Devices List

#### Send Items via Bluetooth

### Turn Bluetooth On and Off

By default, your phone's Bluetooth feature is turned off. Turning Bluetooth on enables your phone's Bluetooth functions.

- 1. Press OK > Tools > Bluetooth > On/Off.
- 2. Press **ON** (left softkey) to enable Bluetooth. Press **OFF** (left softkey) to disable Bluetooth.

**Note:** Turn off Bluetooth when not in use to conserve battery power, or in places where using a wireless device is prohibited, such as aboard an aircraft and in hospitals.

#### Make Your Phone Discoverable

To make your phone discoverable (allowing other Bluetooth devices to detect it), you must set your phone's visibility to other than **Hidden**.

- 1. Press ok > Tools > Bluetooth > Visibility.
- 2. Select **Visible for 3 min** or **Always visible**. If you select **Always visible**, your phone will be discoverable by all in-range Bluetooth devices until you change the setting. If you select **Visible for 3 min**, your phone will return to hidden mode after three minutes.

#### **Bluetooth Status Indicators**

The following icons show your Bluetooth connection status at a glance:

| Icon | Description                                       |
|------|---------------------------------------------------|
| *    | Your phone's Bluetooth feature is turned on.      |
| \$   | Your phone is visible to other Bluetooth devices. |
| \$   | Your phone is connected to a Bluetooth device.    |

The above icons will blink while your phone is communicating with a Bluetooth device.

#### Bluetooth Menu

The **Bluetooth** menu allows you to set up many of the characteristics of your phone's Bluetooth feature, including:

- Setting your phone's visibility (or "discoverability") for other Bluetooth devices.
- Adding a new Bluetooth device to your phone.
- Displaying your Bluetooth trusted devices list.

Displaying your phone's Bluetooth information.

To access the Bluetooth menu:

- ► Press OK > Tools > Bluetooth to select from following options:
  - Select On/Off to enable or disable Bluetooth.
  - Select Visibility > Hidden, Visible for 3 min, or Always visible to set your Bluetooth visibility.
  - Select Add New to add a new Bluetooth device.
  - Select Trusted Devices to display a list of trusted Bluetooth devices.
  - Select My Bluetooth Info to display your phone's Bluetooth name, address, class, and supported profiles.

### Pair Bluetooth Devices

The Bluetooth pairing process allows you to establish trusted connections between your phone and another Bluetooth device. When devices are paired, a passkey (PIN) is shared between devices, allowing for fast, secure connections while bypassing the discovery and authentication process.

- 1. Press or > Tools > Bluetooth > Add New.
- 2. Select the device you wish to pair with and press ok.
- 3. If prompted, accept the connection on the receiving device, and enter the same passcode on both your phone and the other device, or confirm the auto-generated passcode, and then press ok.
- 4. (Optional) Edit the device name and press **SAVE** (left softkey).

**Note:** Due to different specifications and features of other Bluetooth compatible devices, display and operations may be different, and functions such as transfer or exchange may not be possible with all Bluetooth compatible devices.

#### View the Trusted Devices List

This list displays a list of devices which are paired with your phone and set as trusted devices.

► Press OK > Tools > Bluetooth > Trusted Devices.

#### Trusted Devices List Menu

Once you have created trusted devices, several options are available from the Trusted Devices list.

#### Left Softkey Menus

- 1. Press OK > Tools > Bluetooth > Trusted Devices.
- 2. Highlight a device and press the available left softkey options:
  - CONNECT... to connect to the selected Bluetooth device, if not connected (for headsets, hands-free and other devices, excluding computers, PDAs, phones, or printers).
  - TRANSFER... to send data saved on your phone to the selected Bluetooth device (for computers, PDAs, or phones). See Send Items via Bluetooth.

#### **Options Menu**

- 1. Press OK > Tools > Bluetooth > Trusted Devices.
- 2. Highlight a device and press **OPTIONS** (right softkey) to display the following options:
  - Add New to add a new Bluetooth device.
  - Delete to delete the selected device from the list.
  - Delete All to delete all devices from the list.
  - Auto-Accept to configure your phone's accessibility to other Bluetooth devices.
  - View/Edit Info to view or edit the information of the selected device.
  - Help to display the Trusted Devices list help.

### Send Items via Bluetooth

Depending on your paired devices' settings and capabilities, you may be able to send Contacts information or other items using a Bluetooth connection.

- 1. Press ok > Tools > Bluetooth > Trusted Devices.
- 2. Select the device from the Trusted Devices list and press TRANSFER... (left softkey).
- 3. Select an item (Send Contacts, Send Name Card or Exchange Name Cards) and press ok.
- 4. Follow the onscreen instructions to select items to send.
- 5. Read the message and press **SEND** (left softkey).

## Voice Services

Your phone's voice services let you place calls using your voice, store voice reminders, and record memos right on your phone. This section includes easy-to-follow instructions for using voice-activated features and managing voice memos.

Automatic Speech Recognition (ASR)

Manage Voice Memos

## Automatic Speech Recognition (ASR)

You can use your phone's built-in automatic speech recognition (ASR) software to dial a phone number or to launch phone functions. All you have to do is to talk into the phone, and ASR will recognize your voice and complete tasks by itself.

#### Activate ASR

► From standby mode, press and hold or SPEAKER.

The phone prompts you to say the name of the command you want to use. To complete your task, simply follow the voice prompts.

Available ASR commands include:

- Call <Name or #> to call an entry in your Contacts list or a spoken phone number. See
   Make a Voice Call Using ASR for details.
- **Send Message** <Name or #> to send a message to an entry in your Contacts list or to a spoken phone number. See Send a Message Using ASR for details.
- Lookup <Name> to display the detail screen of an entry in your Contacts list. See
   Display a Contacts Entry's Information Using ASR for details.
- **Go To** <Menu> to jump directly to menu items or applications. See Open Menus Using ASR for details.
- Check <Item> to check your phone's status. See Check Phone Status Using ASR for details.

**Tip:** Use ASR in a quiet environment so it can accurately recognize your commands.

**Tip:** During ASR operation, press **TUTORIAL** (left softkey) or **HELP** (left/right softkey) to get instructions for using the software.

#### Make a Voice Call Using ASR

- 1. Press and hold or SPEAKER
- 2. When you hear "Say a command," say "Call."

- 3. When you hear "Say the name or number," say a name or a phone number.
- 4. When you hear "Which location?," say a number type (for example, "Mobile").

**Tip:** You can skip steps 3 and 4 by saying a name and location after "Call" without pausing (for example, "Call John Jones mobile").

**Note:** If ASR does not recognize the name or number, it will find the most likely matches and display a list of up to three names or numbers. You will hear "Did you say, 'Call...?'" followed by the name or number. You can confirm by saying "Yes." Say "No" to change the selection.

#### Send a Message Using ASR

- 1. Press and hold or SPEAKER.
- 2. When you hear "Say a command," say "Send Message."
- 3. When you hear "Say the name or number," say a name or a phone number.
- 4. When you hear "Which location?," say a number type (for example, "Mobile"). The phone displays the text entry screen. See Messaging for how to compose a message.

#### Display a Contacts Entry's Information Using ASR

- 1. Press and hold or SPEAKER.
- 2. When you hear "Say a command," say "Lookup."
- 3. When you hear "Say the name," say a Contacts entry's name. The phone displays the detail screen for that Contacts entry.

#### Open Menus Using ASR

You can jump directly to many menu items or applications by saying "Go to" followed by a menu option.

- 1. Press and hold or SPEAKER.
- 2. When you hear "Say a command," say "Go To."
- 3. When you hear "Which shortcut?," say an application name (for example, "Messaging").
- 4. The phone opens the selected menu.

**Tip:** Say "**More Options**" to display additional application names.

#### Check Phone Status Using ASR

You can use ASR to obtain information about your phone:

- Status (all of the following except My Phone Number)
- Time
- Signal Strength
- Network
- Battery
- My Phone Number
- 1. Press and hold or SPEAKER.
- 2. When you hear "Say a command," say "Check."
- 3. When you hear "Which status item?," say a command.

#### **ASR Settings**

To change ASR confirmation:

- 1. Press and hold or SPEAKER.
- 2. Press **SETTINGS** (right softkey) > **Confirmation**.
- 3. Highlight an option and press ok.
  - Automatic to ask for confirmation only when the system is not sure what you said.
  - Always Confirm to always ask for confirmation.
  - **Never Confirm** to never ask for confirmation.

To adapt the system to your voice:

- 1. Press and hold or SPEAKER.
- 2. Press **SETTINGS** (right softkey) > **Adaptation** > **Adapt Voice**.
- 3. Press **START** (left softkey) and repeat each word, phrase, or telephone number you hear.

To reset the adaptation:

- 1. Press and hold or SPEAKER.
- 2. Press **SETTINGS** (right softkey) > **Adaptation** > **Reset Voice** > **YES** (left softkey).

To change the ASR mode:

- 1. Press and hold or SPEAKER.
- 2. Press **SETTINGS** (right softkey) > **Audio Modes**.
- 3. Highlight an option and press ok.
  - Expert Mode to sound a beep only.
  - Prompt Mode to prompt for required information.
  - Readout Mode to prompt for required information and to read the text displayed on the main screen.

To change the ASR dialing region:

- 1. Press and hold or SPEAKER.
- 2. Press **SETTINGS** (right softkey) > **Dialing Region**.
- 3. Highlight an option and press ok.
  - North America to recognize only numbers valid in North America.
  - Other to recognize any number regardless of location.

To display the ASR software version:

- 1. Press and hold or SPEAKER.
- 2. Press **SETTINGS** (right softkey) > **About**.

## Manage Voice Memos

Use your phone's Voice Memo to record brief memos to remind you of important events, phone numbers, or grocery list items and to record call memos of the other party's voice during a phone call.

**Note:** You can store up to 2000 memos on your phone. Maximum recording time depends on the available memory space on your phone.

#### Record Voice Memos

To record an audio memo:

- 1. Press OK > Tools > Voice Services > Voice Memo > Record.
- 2. Start recording after the beep.
- 3. To stop recording, press BACK, or STOP (right softkey).

To record the other party's voice during a phone call:

- 1. During a call, press **OPTIONS** (right softkey) > **Voice Memo**.
- 2. Start recording after the beep.

**Note:** Only the other party's voice is recorded during this process.

3. To stop recording, press PACK or **STOP** (left softkey).

#### Play Voice Memos

To play one or all memos:

- 1. Press OK > Tools > Voice Services > Voice Memo > List.
- 2. Highlight the memo you want to play and press or.

- or -

Press **OPTIONS** (right softkey) > **Play** > **All** to play all memos continuously.

To play multiple memos:

- 1. Press OK > Tools > Voice Services > Voice Memo > List.
- 2. Press **OPTIONS** (right softkey) > **Play** > **Multiple** and select memos you want to play.
- 3. Press **PLAY** (left softkey).

#### Voice Memo Options

Your phone offers several options for managing voice memos you have recorded.

- 1. Press ok > Tools > Voice Services > Voice Memo > List.
- 2. Highlight a memo and press **OPTIONS** (right softkey) to display available voice memo options:
  - Play to play selected memos or all memos. Select from This, Multiple, or All.
  - **Speaker On** or **Speaker Off** to activate or deactivate the speakerphone mode.
  - Edit Title to edit the title of a memo.
  - Properties to display information about a memo.
  - Type Filter to filter only audio memos, only call memos, or to display all memos.
  - Sort by to sort memos by time recorded, name, or file size.

- Go to Time to set the point from which the memo starts playing.
- Send Media to send a memo by attaching it to a message (if applicable).
- Delete to delete either selected memos or all memos. Select from This, Multiple, or All.

## Calculator

Your phone comes with a built-in calculator.

- 1. Press OK > Tools > Calculator.
- 2. Enter numbers using your keypad.
  - Press the appropriate key for an arithmetic option (+ x ÷).
  - Press the left softkey to enter a decimal point.
  - Press CLEAR (right softkey) to clear all numbers.
- 3. Press or the total.

## World Clock

You can view the local time in various cities around the world.

To view the time in different locations:

- 1. Press ok > Tools > World Clock.
- 2. Press the navigation key left or right to scroll through different time zones.

**Note:** Press **OPTIONS** (right softkey) > **Standard** or **Summer** to change between daylight saving time and standard time.

## Countdown Timer

This feature allows you to use your phone as a countdown timer to alert you when a specified period of time has elapsed. You can set up to five timers.

- 1. Press OK > Tools > Countdown.
- 2. Highlight a countdown timer number and press ok.
- 3. Highlight a setting and press ok.
  - **Time** to enter the length of the countdown.

- Alarm to set the countdown alarm to on or off.
- 4. Press **SAVE** (left softkey).

**Tip:** Press **ON** or **OFF** (left softkey) to toggle the countdown alarm on and off.

# Stopwatch

You can record split times or lap times with the built-in stopwatch.

- 1. Press OK > Tools > Stopwatch.
- 2. Press MODE (left softkey) to select split timing or lap timing.
- 3. Press **START** (right softkey) to start the stopwatch.
- 4. Press **SPLIT** or **LAP** (left softkey) to record the time.
- 5. Press **STOP** (right softkey) to stop timing.
- 6. Press **RESET** (left softkey) to reset the stopwatch to zero.

# Camera

You can use the camera to take and share pictures. Your phone comes with a 2.0 megapixel camera.

**Take Pictures** 

Store Pictures

Send Pictures

# Take Pictures

Taking pictures with your phone's built-in camera is as simple as choosing a subject, aiming the lens, and pressing a button.

Take a Picture

**Assign Pictures** 

**Camera Mode Options** 

Camera Settings

#### Take a Picture

It's easy to take a picture.

1. Press OK > Photos > Camera to activate camera mode. Additional camera options are available. See Camera Mode Options for more information.

To activate camera mode, you can also press and hold the camera key ( ). **Shortcut:** 

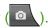

- 2. Using the phone's main screen as a viewfinder, aim the camera lens at your subject.
- 3. Press , or CAPTURE (left softkey) until the shutter sounds. The picture will automatically be saved in the selected storage area. See Store Pictures.
  - To return to camera mode to take another picture, press CAMERA (left softkey), Or BACK
- 4. Press **OPTIONS** (right softkey) for more options.
  - Send to send your picture in a message. See Send Pictures.
  - Assign to assign a picture as a picture ID or as a wallpaper. See Assign Pictures.

- Delete to delete the picture you just took.
- Review Media to go to the My Photos folder to review your saved pictures.
- Details/Edit to edit your picture or display details relating to your pictures.

## Assign Pictures

Assign a picture as a wallpaper or as a picture ID.

- 1. Take a picture. See steps 1-3 on Take a Picture.
- 2. With the picture displayed, press **OPTIONS** (right softkey) > **Assign**, and select an option.
  - Picture ID to assign the picture to a Contacts entry as well as to unsaved phone numbers, or to private and unknown phone numbers. See Select a Picture ID.
  - Wallpaper to assign the picture as a wallpaper.

**Tip:** You can also assign pictures from the My Photos menu. See My Photos Folder Options.

## Camera Mode Options

Various options are available from camera mode.

Press **OPTIONS** (right softkey) in camera mode to display additional camera options:

- Picture Mode to select a picture mode from Normal, Beach/Snow, Scenery, Mirror Image, or Night/Dark.
- **Zoom** to zoom in on a subject. See **Zoom**.
- **Self-Timer** to activate the camera's timer. See **Self-timer**.
- Fun Tools to select an option from the following:
  - Multiple Shots to take multiple shots. See Multiple Shots.
  - **Fun Frames** to select your favorite fun picture frame to decorate your picture (displayed only when the resolution setting is 0.3M [480x640] or 0.1M [240x320]).
  - Color Tone to select a wide variety of color tones for the picture.
- Image Controls to adjust settings for Brightness, White Balance, Sharpness, or Contrast.
- Camera Settings to adjust Resolution, Quality, and other settings. See Camera Settings.
- Review Media to go to the My Photos folder to review your saved pictures.

- **Key Guidance** to show keypad shortcuts in camera mode.
- User Settings to provide convenient access to your favorite settings.

#### Self-timer

- 1. From camera mode, press **OPTIONS** (right softkey) > **Self-Timer**.
- 2. Highlight a delay time (5 Seconds or 10 Seconds) and press ok.
- 3. Press , or START (left softkey) when you are ready to start the timer. (A countdown is displayed in the middle of the screen and your phone will beep during the countdown.)
- 4. Get ready for the picture. (When the timer is down to three seconds, the tone of the beep will change.)

To cancel the self-timer after it has started:

► Press CANCEL (right softkey) or BACK.

#### Multiple Shots

This feature allows you to take three, six, or nine shots in a continuous sequence. When you take multiple shots, the icon will be displayed on the upper left corner of the screen.

1. From camera mode, press **OPTIONS** (right softkey) > **Fun Tools** > **Multiple Shots**.

**Note:** When taking multiple shots, the resolution is temporarily set to **0.1M (240x320)**.

- 2. Highlight an option (3 Shots, 6 Shots, or 9 Shots) and press OK.
  - Select Off to deactivate the multiple shots option.
- 3. Highlight the duration of the interval between shots (Normal or Fast) and press OK.
- 4. Press , or **CAPTURE** (left softkey) to take the pictures. (The screen will display up to nine thumbnail pictures.)

#### Zoom

This feature allows you to zoom in on an object when you take a picture. You can adjust the zoom from 1x to 12x.

1. From camera mode, press the navigation key right to zoom in or left to zoom out.

- or -

From camera mode, press the volume button up to zoom in or down to zoom out.

2. Press , or CAPTURE (left softkey) to take a picture.

## Camera Settings

You can customize the camera settings.

- 1. From camera mode, press **OPTIONS** (right softkey) > **Camera Settings**.
- 2. Highlight an option and press ok:
  - Resolution to select a picture's file size from 2.0M (1200x1600), 1.3M (960x1280),
     0.3M (480x640), or 0.1M (240x320).
  - Quality to select the picture quality setting (Fine, Normal, or Economy).
  - Shutter Sound to select a shutter sound (Default, "Say Cheese," or "Ready").
  - Status Bar to display or hide status indicators and softkeys. These can be revealed or hidden by pressing the navigation key up or down.
  - Auto Review to select whether or not the picture is displayed for review after you take a picture.

# Store Pictures

Your phone's picture storage area is called **My Photos**. From the My Photos folder, you can view all the pictures you have stored there, delete files, and access additional options.

Review Pictures in the My Photos Folder

My Photos Folder Options

Review Pictures in the Assigned Media Folder

# Review Pictures in the My Photos Folder

To review your stored pictures in the My Photos folder:

► Press > My Photos.

# My Photos Folder Options

When you are viewing the My Photos folder, press **SEND** (left softkey) to send your pictures (see **Send Pictures**), or **OPTIONS** (right softkey) to display the following options:

- Select Multiple to select multiple pictures.
- **Slideshow** to view your pictures in slideshow mode (only available when you save two or more pictures to the folder).

- Assign to assign a picture as a picture ID or as a wallpaper.
- **Delete** to delete pictures. Select **This**, **Selected**, or **All**.

**Note:** Deleting data will free up memory space in your phone to enable you to take more pictures.

- **Details/Edit** to edit or display details relating to your pictures.
  - Text Caption to edit the selected picture's caption.
  - Special Effects to select from Fun Frames, Color Tone, Fun Stamps, or Rotate.
  - Resize to resize the selected picture. Select 1.3M (960x1280), 0.3M (480x640), or 0.1M (240x320). (Some options may not be available depending on the size of picture you have.)
  - Trimming to crop the selected picture.
  - Photo Info to display information such as the picture's caption, time/date, and size.
  - Full Screen to display the selected picture in full screen view.

## Review Pictures in the Assigned Media Folder

The Assigned Media folder automatically stores copies of pictures assigned as picture IDs or wallpapers on your phone. See Assign Pictures.

- 1. Press OK > Tools > Assigned Media.
- 2. Use your navigation key to view and scroll through the pictures. (To switch a picture from thumbnail view to expand view mode, highlight a picture and press ok.)

# Send Pictures

Once you have taken a picture, you can use the messaging capabilities of your phone to instantly share it with family and friends as an attachment.

# Send Pictures Using the Messaging Feature

- 1. Press > My Photos.
- 2. Select your pictures to send.
  - Press OPTIONS (right softkey) > Select Multiple to select multiple pictures.
- 3. Press **SEND** (left softkey) and select the recipient from the list or from the following options:

- Go to Contacts to select a recipient from your Contacts. (Qualifying Contacts entries must contain a wireless phone number or an email address.)
- MULTIPLE (left softkey) to select multiple recipients. Press CONTINUE (left softkey)
  when you have finished selecting and entering recipients. (You may include up to 40
  recipients per message.)
- NEW ADDRESS (right softkey) to enter a recipient's wireless phone number or email address directly. Press CONTINUE (left softkey) to proceed.
- 4. Compose a message.
- 5. Confirm the recipients, message, and pictures. (You may also select additional options by pressing the right softkey. Follow the onscreen instructions to add available options.)
- 6. Press **SEND** (left softkey) to send the pictures.

# Web and Data

Your phone's data capabilities let you wirelessly access the Internet. This section addresses your phone's data connections and the built-in Web browser.

**Data Services** 

Browser

Download Games, Ringtones, and More

# Data Services

When subscribed to a Boost plan with data, you are ready to start enjoying the advantages of data services. This section will help you learn the basics of using your data services, including launching a data connection and navigating the Web with your phone.

**Note:** Access to data services may depend on the data coverage within your area. Please check boostmobile.com for latest coverage info.

Launch a Web Connection

**Data Connection Status and Indicators** 

#### Launch a Web Connection

Launching a Web connection is as simple as opening the browser on your phone.

► Press ok > Web. (Your data connection starts and you see the home page.)

Tip: To change the default launch page to the last page you viewed, press Options (right softkey) and select Browser settings > Startup page > Use the last page I visited > Confirm (left softkey).

### Data Connection Status and Indicators

Your phone displays the current status of your data connection through indicators at the top of the screen. The following symbols are used:

| Icon     | Description                                                                                                    |
|----------|----------------------------------------------------------------------------------------------------|
| <b>₩</b> | Your phone is within the data network service area. This icon is animated while your phone is transferring data (for example, when you are opening a Web page).                                                                 |
| <b>₹</b> | Your phone is within the data network service area, but you are not transferring data (for example, when you are viewing a Web page that has already been opened), or you are signed out or disconnected from the data network. |

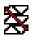

Your phone is outside of the data network service area.

## Browser

Your phone's Web browser gives you access to websites on the go, using data connections.

Learn to Navigate the Web

Browser Menu

## Learn to Navigate the Web

Navigating through menus and websites during a data session is easy once you've learned a few basics.

#### Softkeys

During a data session, the bottom line of your phone's display screen contains one or more softkeys. These keys are shortcut controls for navigating around the Web, and they correspond to the softkeys directly below the phone's display screen.

Tip: Depending on which websites you visit, the labels on the softkeys may change to indicate their function.

To use softkeys:

Press a softkey. (If an additional pop-up menu is displayed when you press the softkey, select the menu items using your keypad [if they're numbered], or by highlighting the option and pressing OK.)

#### Scrolling

As with other parts of your phone's menu, you'll have to scroll up and down to see everything on some websites.

To scroll line by line through websites:

Press the navigation key up or down.

#### Selecting

Once you've learned how to use softkeys and scroll, you can start navigating the Web.

To select onscreen items:

Use the navigation key to highlight an item and press OK.

Tip: If the items on a page are numbered, you can use your keypad (number keys) to select an item.

Links, which are displayed as underlined text, allow you to jump to Web pages, select special functions, or even place phone calls.

To select links:

► Highlight the link and press the appropriate softkey.

#### Go Back

To go back one page:

► Press BACK on your phone.

You can also use AACK for deleting text (like a BACKSPACE key) when you are entering text.

#### Browser Menu

Although the home page offers a broad and convenient array of sites and services for you to browse, not all sites are represented, and certain functions, such as going directly to specific websites, are not available. For these and other functions, you will need to use the browser menu. The browser menu offers additional options to expand your use of the Web on your phone.

#### Open the Browser Menu

You may open the browser menu anytime you have an active data session, from any page you are viewing.

From any open Web page, press Navigation (left softkey). Use the navigation window for the following operations.

To open a specific page:

► Highlight the text input field on the top, enter a URL and press OK.

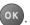

To open a new window:

► Highlight Open a new page and press OK

To switch windows:

Highlight the icon for the page you want to display and press OK.

To close a window:

► Highlight in the top right corner for the page you want to close and press ok.

#### To go back a page:

► Highlight and press ok.

#### To go forward a page:

► Highlight and press ok.

#### To reload a page:

► Highlight and press ok.

#### Open the Browser Options:

► From any open Web page, press **Options** (right softkey).

#### Options available within the browser menu include:

- TABC TABC TOWN to change the display font size on the Web page.
- Search the web to launch a Web search.
- Add this page to bookmarks to store the address of the currently viewed Web page.
- View all bookmarks to display a bookmark list.
- View browsing history to display a list of the Web pages visited.
- Send this page to a friend to send a URL of the currently viewed Web page.
- Overview Mode to display the entire Web page.
- Browser settings
  - Startup page to change the default launch page.
  - Automatic Overview Mode to change the default view to overview mode.
  - Default zoom size to select the zoom value.
  - Do not show images/Show images to display or hide the images on the Web page.
  - Icon row to display or hide the area showing icons.
  - Popups to allow or block pop-ups.
  - Clear private data to delete the cookies, cache, history, or stored passwords.

#### Advanced

- Page information to display information about the currently viewed page.
- **Browser information** to display information about the browser.
- **Disable JavaScript/Enable JavaScript** to disable or enable Java scripting.
- Disable error log/Enable error log to set whether to save error logs (text files
  useful for debugging browser errors). To display the error log, select the View
  error log option from the submenu (available only when the error log is enabled).
- Do not send referrer header/Send referrer header to set whether to send HTTP URL referrer information.
- Turn off redirect prompt/Turn on redirect prompt to set whether to display a
  prompt when your data is being redirected.
- Root certificate to display the certifications.
- Disable Virtual Mouse/Enable Virtual Mouse to activate or deactivate the virtual mouse.
- Virtual Mouse to set the speed of the virtual mouse.
- Reset browser to reset all browser settings.

# Download Games, Ringtones, and More

You have access to a dynamic variety of downloadable content, such as games, ringtones, and other applications. (Additional charges may apply.)

#### Access the Download Menus

- 1. Press OK > My Stuff.
- 2. Select a download category (Games, Ringtones, Applications, Ringback Tones, or Chat Flirt Fun).
- 3. Select **Get Stuff** (not necessary in the case of **Ringback Tones** or **Chat Flirt Fun**). The browser will start and take you to the corresponding download menu.
- 4. Follow the onscreen prompts to select an item to download.

#### Download an Item

Once you've selected an item you wish to download, highlight it and press or. You will see a summary page for the item including its title, the vendor, the download details, and the cost. Links allow you to view the license information page, which outlines the price, license type, and

length of license for the download, and the Terms of Use page, which details the Premium Services Terms of Use and your responsibility for payment.

To download a selected item:

1. From the information page, use your navigation key to move the cursor over **Buy**. When the cursor changes from an arrow into a hand, press or. The item will download automatically. When you see the **NEW DOWNLOAD** screen, you have successfully downloaded the item to your phone.)

**Note:** If you have not previously purchased an item, you will be prompted to create your purchasing profile.

- 2. Select an option to continue:
  - Select a menu such as Run/Open/Listen/View to start the downloaded item. Your data session will end, and your phone will redirect you to the appropriate phone menu screen.
  - Select Assign to assign a ringtone or wallpaper to a phone function.
  - Select Settings to configure downloaded games or applications.
  - Select Shop to browse for other items to download.
  - Press to quit the browser and return to standby mode.

**Note:** Services may be available for an additional subscription fee. Visit boostmobile.com or call Boost Customer Care for additional information.

# **GPS Services**

Your phone's built-in GPS capability gives you access to a number of location-based services.

**Location Services** 

## Location Services

Before using any of the location-based services, you must turn on your phone's location feature.

To enable your phone's location feature:

- 1. Press ok > Settings > Others > Location > On/Off. (You will see the Location disclaimer.)
- 2. Read the disclaimer and press ok
- 3. Select On.

When the Location feature is on, your phone's standby screen will display the icon. When Location is turned off, your phone will display the icon.

To send the GPS log to other devices:

- 1. Press OK > Settings > Others > Location > NMEA Output.
- 2. Select USB.

**Note:** Turning Location on will allow the network to detect your position using GPS technology, making some Boost applications and services easier to use. Turning Location off will disable the GPS location function for all purposes except 911, but will not hide your general location based on the cell site serving your call. No application or service may use your location without your request or permission. GPS-enhanced 911 is not available in all areas.

# Important Safety Information

This phone guide contains important operational and safety information that will help you safely use your phone. Failure to read and follow the information provided in this phone guide may result in serious bodily injury, death, or property damage.

# General Precautions

There are several simple guidelines to operating your phone properly and maintaining safe, satisfactory service.

- To maximize performance, do not touch the portions of your phone where the internal antennas are located while using the phone.
- Speak directly into the mouthpiece. Avoid exposing your phone and accessories to rain
  or liquid spills. If your phone does get wet immediately turn the power off and remove the
  battery.
- Do not expose your phone to direct sunlight for extended periods of time (such as on the dashboard of a car).
- Although your phone is quite sturdy, it is a complex piece of equipment and can be broken. Avoid dropping, hitting, bending, or sitting on it.
- Any changes or modifications to your phone not expressly approved in this document could void your warranty for this equipment and void your authority to operate this equipment.
- Authorized personnel should service your phone and accessories. Failure to do so may be dangerous and void your warranty.

# Maintaining Safe Use of and Access to Your Phone

## Do Not Rely on Your Phone for Emergency Calls

Mobile phones operate using radio signals, which cannot guarantee connection in all conditions. Therefore you should never rely solely upon any mobile phone for essential communication (e.g., medical emergencies). Emergency calls may not be possible on all wireless networks or when certain network services or mobile phone features are in use. Check with your local service provider for details.

### Using Your Phone While Driving

Using your phone while driving (or operating the phone without a hands-free device) is prohibited in certain jurisdictions. Laws vary as to specific restrictions. Remember to focus on driving first.

#### Following Safety Guidelines

To operate your phone safely and efficiently, always follow any special regulations in a given area. Turn your phone off in areas where use is forbidden or when it may cause interference or danger.

#### Using Your Phone Near Other Electronic Devices

Most modern electronic equipment is shielded from radio frequency (RF) signals. However, RF signals from wireless phones may affect inadequately shielded electronic equipment.

RF signals may affect improperly installed or inadequately shielded electronic operating systems or entertainment systems in motor vehicles. Check with the manufacturer or their representative to determine if these systems are adequately shielded from external RF signals. Also check with the manufacturer regarding any equipment that has been added to your vehicle.

#### Personal Implantable Medical Devices

Consult the manufacturer of any personal medical devices, such as pacemakers and hearing aids, to determine if they are adequately shielded from external RF signals.

**Note**: Always request permission before using the phone in healthcare facilities or near medical equipment.

#### Turning Off Your Phone Before Flying

To prevent possible interference with aircraft systems, the U.S. Federal Aviation Administration (FAA) regulations require you to have permission from a crew member to use your phone while the plane is on the ground. To help prevent the risk of interference, regulations prohibit using your phone while the plane is in the air.

#### Turning Off Your Phone in Dangerous Areas

To avoid interfering with blasting operations, turn your phone off when in a blasting area or in other areas with signs indicating two-way radios should be turned off. Construction crews often use remote-control RF devices to set off explosives.

Turn your phone off when you're in any area that has a potentially explosive atmosphere. Although it's rare, your phone and accessories could generate sparks. Sparks can cause an explosion or fire, resulting in bodily injury or even death. These areas are often, but not always, clearly marked. They may include:

- Fueling areas, such as gas stations.
- Below deck on ships and boats.
- Fuel or chemical transfer or storage facilities.

- Areas where the air contains chemicals or particles such as grain, dust, or metal powders.
- Any other area where you would normally be advised to turn off your vehicle's engine, for example.

**Note**: Never transport or store flammable gas, flammable liquids, or explosives in the compartment of your vehicle that contains your phone or accessories.

#### Restricting Children's Access to Your Phone

Your phone is not a toy. Do not allow children to play with it as they could hurt themselves and others, damage the phone, make inadvertent emergency calls, or make other calls that may impact your Boost account.

# Using Your Phone With a Hearing Aid Device

A number of Boost phones have been tested for hearing aid device compatibility. When some wireless phones are used with certain hearing devices (including hearing aids and cochlear implants), users may detect a noise which can interfere with the effectiveness of the hearing device.

Some hearing devices are more immune than others to this interference noise, and phones also vary in the amount of interference noise they may generate. ANSI standard C63.19 was developed to provide a standardized means of measuring both wireless phone and hearing devices to determine usability rating categories for both.

Ratings have been developed for mobile phones to assist hearing device users to find phones that may be compatible with their hearing device. Not all phones have been rated for compatibility with hearing devices. Phones that have been rated have a label located on the box. Your Coast has an M4 and a T4 rating.

These ratings are not guarantees. Results will vary depending on the user's hearing device and individual type and degree of hearing loss. If a hearing device is particularly vulnerable to interference noise, even a phone with a higher rating may still cause unacceptable noise levels in the hearing device. Trying out the phone with your hearing device is the best way to evaluate it for your personal needs.

**M-Ratings**: Phones rated M3 or M4 meet FCC requirements for hearing aid compatibility and are likely to generate less interference to hearing devices than unrated phones. (M4 is the better/higher of the two ratings.)

**T-Ratings**: Phones rated T3 or T4 meet FCC requirements and are likely to be more usable with a hearing device's telecoil ("T Switch" or "Telephone Switch") than unrated phones. (T4 is the better/higher of the two ratings. Note that not all hearing devices have telecoils in them.)

**Note:** This phone has been tested and rated for use with hearing aids for some of the wireless technologies that it uses. However, there may be newer wireless technologies used in this

phone that have not been tested yet for use with hearing aids. It is important to try the different features of this phone thoroughly and in different locations, using your hearing aid or cochlear implant, to determine if you hear any interfering noise. Consult your service provider or the manufacturer of this phone for information on hearing aid compatibility. If you have questions about return or exchange policies, consult your service provider or phone retailer.

Hearing aid devices may also be measured for immunity to interference noise from wireless phones and should have ratings similar to phones. Ask your hearing healthcare professional for the rating of your hearing aid. Add the rating of your hearing aid and your phone to determine probable usability:

- Any combined rating equal to or greater than six offers excellent use.
- Any combined rating equal to five is considered normal use.
- Any combined rating equal to four is considered usable.

Thus, if you pair an M3 hearing aid with an M3 phone, you will have a combined rating of six for "excellent use." This is synonymous for T ratings.

Boost further suggests you experiment with multiple phones (even those not labeled M3/T3 or M4/T4) while in the store to find the one that works best with your hearing aid device. Should you experience interference or find the quality of service unsatisfactory after purchasing your phone, promptly return it to the store. More information about hearing aid compatibility may be found at: http://www.fcc.gov, http://www.fda.gov, and http://www.accesswireless.org.

#### Getting the Best Hearing Device Experience With Your Phone

To further minimize interference, move the phone around to find the point with least interference.

# Caring for the Battery

### **Protecting Your Battery**

The guidelines listed below help you get the most out of your battery's performance.

- Recently there have been some public reports of wireless phone batteries overheating, catching fire or exploding. It appears that many, if not all, of these reports involve counterfeit or inexpensive, aftermarket-brand batteries with unknown or questionable manufacturing standards. Boost is not aware of similar problems with Boost phones resulting from the proper use of batteries and accessories approved by the manufacturer of your phone. Use only manufacturer-approved batteries and accessories found through your phone's manufacturer. Buying the right batteries and accessories is the best way to ensure they're genuine and safe.
- Do not disassemble or open crush, bend or deform, puncture or shred the battery.

- Do not modify or remanufacture, attempt to insert foreign objects into the battery, immerse or expose to water or other liquids, expose to fire, explosion or other hazard.
- Avoid dropping the phone or battery. If the phone or battery is dropped, especially on a hard surface, and the user suspects damage, take it to a service center for inspection.
- Improper battery use may result in a fire, explosion or other hazard.
- Do not short circuit a battery or allow metallic conductive objects to contact battery terminals.
- Keep the metal contacts on top of the battery clean.
- Battery usage by children should be supervised.

#### Charging

- In order to avoid damage, charge the battery only in temperatures that range from 32°F to 113°F (0°C to 45°C).
- Don't use the battery charger in direct sunlight or in high humidity areas, such as the bathroom
- The battery may need recharging if it has not been used for a long period of time.
- It's best to replace the battery when it no longer provides acceptable performance. It can be recharged hundreds of times before it needs replacing.

#### **Storing**

- Don't store the battery in high temperature areas for long periods of time. It's best to follow these storage rules:
  - Less than one month:
    -4°F to 140°F (-20°C to 60°C)
  - More than one month:
    -4°F to 113°F (-20°C to 45°C)

#### Disposal of Lithium Ion (Li-Ion) Batteries

- Promptly dispose of used batteries in accordance with local regulations.
- Never dispose of the battery by incineration.
- Do not handle a damaged or leaking Li-Ion battery as you can be burned.
- For safe disposal options of your Li-lon batteries, contact your nearest Boost authorized service center.

**Special Note:** Be sure to dispose of your battery properly. In some areas, the disposal of batteries in household or business trash may be prohibited.

# Radio Frequency (RF) Energy

### **Understanding How Your Phone Operates**

Your phone is basically a radio transmitter and receiver. When it's turned on, it receives and transmits radio frequency (RF) signals. When you use your phone, the system handling your call controls the power level. This power can range from 0.006 watt to 0.2 watt in digital mode.

#### **Knowing Radio Frequency Safety**

The design of your phone complies with updated NCRP standards described below.

In 1991–92, the Institute of Electrical and Electronics Engineers (IEEE) and the American National Standards Institute (ANSI) joined in updating ANSI's 1982 standard for safety levels with respect to human exposure to RF signals. More than 120 scientists, engineers and physicians from universities, government health agencies and industries developed this updated standard after reviewing the available body of research. In 1993, the Federal Communications Commission (FCC) adopted this updated standard in a regulation. In August 1996, the FCC adopted hybrid standard consisting of the existing ANSI/IEEE standard and the guidelines published by the National Council of Radiation Protection and Measurements (NCRP).

### **Body-Worn Operation**

To maintain compliance with FCC RF exposure guidelines, if you wear a handset on your body, use the Boost-supplied or Boost-approved carrying case, holster or other body-worn accessory. If you do not use a body-worn accessory, ensure the antennas are at least **0.591inches (1.5 centimeters)** from your body when transmitting. Use of non-Boost-approved accessories may violate FCC RF exposure guidelines.

Other accessories used with this phone for body-worn operations must not contain any metallic components and must provide at least **0.591inches (1.5 centimeters)** separation distance between the antennas and the user's body.

For more information about RF exposure, visit the FCC website at http://www.fcc.gov.

# Specific Absorption Rates (SAR) for Wireless Phones

The SAR is a value that corresponds to the relative amount of RF energy absorbed in the head of a user of a wireless handset.

The SAR value of a phone is the result of an extensive testing, measuring and calculation process. It does not represent how much RF the phone emits. All phone models are tested at their highest value in strict laboratory settings. But when in operation, the SAR of a phone can be substantially less than the level reported to the FCC. This is because of a variety of factors

including its proximity to a base station antenna, phone design and other factors. What is important to remember is that each phone meets strict federal guidelines. Variations in SARs do not represent a variation in safety.

All phones must meet the federal standard, which incorporates a substantial margin of safety. As stated above, variations in SAR values between different model phones do not mean variations in safety. SAR values at or below the federal standard of 1.6 W/kg are considered safe for use by the public. The highest reported SAR values of the Coast are:

#### Cellular CDMA mode (Part 22):

Head: 0.33 W/kg; Body-worn: 1.21 W/kg

PCS mode (Part 24):

Head: 1.45 W/kg; Body-worn: 0.88 W/kg

BC10 CDMA mode (Part 90):

Head: 0.39 W/kg; Body-worn: 1.33 W/kg

#### FCC Radio Frequency Emission

This phone meets the FCC Radio Frequency Emission Guidelines.

FCC ID number: V65S2151

More information on the phone's SAR can be found from the following FCC website: http://www.fcc.gov/oet/ea/.

#### FCC Notice

This device complies with Part 15 of the FCC Rules. Operation is subject to the following two conditions: (1) this device may not cause harmful interference, and (2) this device must accept any interference received, including interference that may cause undesired operation.

Changes or modifications not expressly approved by the party responsible for compliance could void the user's authority to operate the equipment.

**Note**: This equipment has been tested and found to comply with the limits for a Class B digital device, pursuant to Part 15 of the FCC Rules.

These limits are designed to provide reasonable protection against harmful interference in a residential installation. This equipment generates, uses and can radiate radio frequency energy and, if not installed and used in accordance with the instructions, may cause harmful interference to radio communications.

However, there is no guarantee that interference will not occur in a particular installation.

If this equipment does cause harmful interference to radio or television reception, which can be determined by turning the equipment off and on, the user is encouraged to try to correct the interference by one or more of the following measures:

- Reorient the direction of the internal antennas.
- Increase the separation between the equipment and receiver.
- Connect the equipment into an outlet on a circuit different from that to which the receiver is connected.
- Consult the dealer or an experienced radio/TV technician for help.

# Owner's Record

The model number, regulatory number, and serial number are located on a nameplate inside the battery compartment. Record the serial number in the space provided below. This will be helpful if you need to contact us about your phone in the future.

Model: Coast

Serial No.:

# Manufacturer's Warranty

Your phone has been designed to provide you with reliable, worry-free service. If for any reason you have a problem with your equipment, please refer to the manufacturer's warranty in this section.

# Manufacturer's Warranty

Kyocera Communications, Inc. ("KYOCERA") offers you, the original purchaser who has purchased the enclosed subscriber unit ("Product") only from an authorized dealer in the United States, a limited warranty that the Product, including accessories in the Product's package, will be free from defects in material or workmanship as follows:

**A. ONE (1) YEAR LIMITED WARRANTY:** For a period of one (1) year from the date of original purchase, KYOCERA will, at its option, either repair or replace a defective Product (with new or rebuilt parts/replacements).

**B. LIMITED WARRANTY ON REPAIRED/REPLACED PRODUCTS**: For a period equal to the remainder of the limited warranty period on the original Product or, on warranty repairs which have been effected on Products for 90 days after the date of its repair or replacement, whichever is longer, KYOCERA will repair or replace (with new or rebuilt parts/replacements) defective parts or Products used in the repair or replacement of the original Product under the Limited Warranty on it.

Proof that the Product is within the warranty period in the form of a bill of sale or warranty repair document that includes the date of purchase, Product serial number and the authorized dealer's name and address must be presented to obtain warranty service.

This limited warranty is not transferable to any third party, including but not limited to any subsequent purchaser or owner of the Product. Transfer or resale of a Product will automatically terminate warranty coverage with respect to it.

This limited warranty covers batteries only if battery capacity falls below 80% of rated capacity or the battery leaks. Also this limited warranty does not cover any battery if (i) the battery has been charged by a battery charger not specified or approved by KYOCERA for charging the battery, (ii) any of the seals on the battery are broken or show evidence of tampering, or (iii) the battery has been used in equipment other than the Kyocera device for which it is specified.

This limited warranty covers the Product only as originally supplied and does not cover and is void with respect to the following: (i) Products which have been improperly installed, repaired, maintained or modified (including the antenna); (ii) Products which have been subjected to misuse (including Products used in conjunction with hardware electrically or mechanically incompatible or Products used with software, accessories, goods or ancillary or peripheral equipment not supplied or expressly authorized by KYOCERA for use), abuse, accident, physical damage, abnormal use or operation, improper handling or storage, neglect, exposure

to fire, water or excessive moisture or dampness or extreme changes in climate or temperature: (iii) Products operated outside published maximum ratings; (iv) cosmetic damage; (v) Products on which warranty stickers or Product serial numbers have been removed, altered, or rendered illegible; (vi) customer instruction; (vii) cost of installation, set up, removal or reinstallation; (viii) signal reception problems (unless caused by defect in material or workmanship); (ix) damage the result of fire, flood, acts of God or other acts which are not the fault of KYOCERA and which the Product is not specified to tolerate, including damage caused by mishandling and blown fuses; (x) consumables (such as memory cards, fuses, etc.); (xi) third party software or applications, data and equipment not originally supplied with the Product; (xii) any Product in which the software has not been updated to the current version; (xiii) any Product in which the operating system has been unlocked (allowing installation of a third party operating system); or (xiv) any Products which have been opened, repaired, modified or altered by anyone other than KYOCERA or a KYOCERA authorized service center. Before returning any Product for service, be sure to back up data and remove any confidential, proprietary, or personal information from the Product. KYOCERA is not responsible for damage to or loss of any software, applications, data or removable storage media.

This warranty is valid only in the United States.

REPAIR OR REPLACEMENT, AS HEREIN ABOVE PROVIDED, IS YOUR SOLE AND EXCLUSIVE REMEDY FOR BREACH OF THE LIMITED WARRANTY. KYOCERA SHALL HAVE NO LIABILITY FOR ANY INCIDENTAL OR CONSEQUENTIAL DAMAGES, INCLUDING, BUT NOT LIMITED TO LOSS OF PROFITS, LOST SALES, LOSS OF DATA, LOSS OF USE OF THE PRODUCT, OR ANTICIPATED PROFITS ARISING OUT OF USE OR INABILITY TO USE ANY PRODUCT (FOR EXAMPLE, WASTED AIRTIME CHARGES DUE TO THE MALFUNCTION OF A PRODUCT OR LOST APPLICATIONS). THIS WARRANTY DOES NOT COVER PRODUCTS SOLD "AS IS" OR " WITH ALL FAULTS." KYOCERA MAKES NO OTHER EXPRESS WARRANTY WITH RESPECT TO THE PRODUCTS. THE DURATION OF IMPLIED WARRANTIES, INCLUDING IMPLIED WARRANTIES OF MERCHANTABILITY AND FITNESS FOR A PARTICULAR PURPOSE IS LIMITED TO THE DURATION OF THIS EXPRESS WARRANTY.

Some States do not allow the exclusion or limitation of incidental or consequential damages, or allow limitations on how long an implied warranty lasts, so the above limitations or exclusions may not apply to you.

This limited warranty gives you specific legal rights, and you may have other rights which vary from State to State. To obtain warranty service, contact Kyocera Communications, Inc.

Attention: Customer Services for Wireless Products

Phone: 1-800-349-4478

Web: http://www.kyocera-wireless.com

# End Users License Agreement

# Kyocera Communications, Inc. ("Kyocera") End User License Agreement

CAREFULLY READ THE FOLLOWING TERMS AND CONDITIONS ("AGREEMENT")
BEFORE USING OR OTHERWISE ACCESSING THE SOFTWARE OR SERVICES
PROVIDED WITH YOUR KYOCERA DEVICE. THE SOFTWARE AND SERVICES
PROVIDED WITH YOUR KYOCERA DEVICE ARE SOLELY FOR PERSONAL USE BY YOU,
THE ORIGINAL END USER, AS SET FORTH BELOW. BY ACTIVATING, USING,
DOWNLOADING OR INSTALLING THIS KYOCERA DEVICE AND/OR THE SOFTWARE
PROVIDED WITH IT, YOU ARE AGREEING TO BE BOUND BY THE TERMS OF THIS
LICENSE AGREEMENT. IF YOU DO NOT AGREE TO THE TERMS AND CONDITIONS OF
THIS AGREEMENT, DO NOT USE, DOWNLOAD OR OTHERWISE ACCESS THE
SOFTWARE OR SERVICES AND (I) PROMPTLY RETURN THE SOFTWARE OR SERVICE
TO KYOCERA OR DELETE IT; OR (II) IF YOU HAVE PURCHASED THE KYOCERA DEVICE
ON WHICH THE SOFTWARE OR SERVICE IS PRE-INSTALLED, PROMPTLY RETURN THE
DEVICE AND THE ACCOMPANYING SOFTWARE (INCLUDING DOCUMENTATION AND
PACKAGING) TO KYOCERA OR THE KYOCERA AUTHORIZED DISTRIBUTOR FROM
WHICH YOU PURCHASED THE KYOCERA DEVICE.

**License**: Subject to the terms and conditions of this Agreement and any other terms that may be incorporated by reference or otherwise presented to you prior to your use of the Software, Kyocera grants you a limited, non-exclusive, license to use Kyocera and third party proprietary software and services found in your Kyocera device and/or packaged with your Kyocera device, including any updates to such material by whatever means provided, and any related documentation ("Software"). You may use the Software only as expressly authorized by this Agreement.

Limitations: This Software is licensed for use only on the single Kyocera device you originally purchased. You acknowledge and agree that ownership of the Software and all other rights associated with the Software not expressly granted in this Agreement are retained by Kyocera or its suppliers or licensors. You are not permitted to, in any way, distribute the Software or make it available over a network for use on more than the single Kyocera device for which it was originally supplied. The Software may be copied only as permitted by applicable law and as necessary for backup purposes. You may not remove any proprietary notices or labels on the Software or any copies thereof. You may not in any way, modify, reverse engineer, decompile, disassemble or create derivative works based on the Software (except to the extent that this restriction is expressly prohibited by law). You agree that you will not attempt to circumvent, disable or modify any security technology associated with the Software. You may use the Software only in a manner that complies with all applicable laws in the jurisdictions in

which you use it, including, but not limited to, applicable restrictions concerning copyright and other intellectual property rights and/or the export control regulations.

Some of the Software packaged with your Kyocera device may be provided by third parties ("Third Party Software"). Third Party Software may also be available from third party content distributors such as application stores. Third Party content may be subject to different or additional terms and conditions as determined by the Third Party Software provider. THIRD PARTY SOFTWARE IS NOT A KYOCERA PRODUCT. KYOCERA IS NOT RESPONSIBLE FOR AND HAS NO LIABILITY WITH REGARD TO THIRD PARTY SOFTWARE.

Open Source Software: The Software contains certain open source software which may be subject to the GNU General Public License ("GPL"), GNU Library/Lesser General Public License ("LGPL") and/or other copyright licenses, disclaimers and notices ("Open Source License Terms"). The applicable Open Source License Terms for the corresponding Open Source Software are reproduced and available at http://www.opensource.org/licenses. Please refer to the Open Source License Terms regarding your rights under such licenses to the Open Source Software. To the extent any such agreement requires that Kyocera provide you the rights to copy, modify, distribute or otherwise use any Open Source Software that are inconsistent with the limited rights granted to you in this Agreement, then such rights in the applicable Open Source License shall take precedence over the rights and restrictions granted in this Agreement, but solely with respect to such Open Source Software.

Disclaimer of Warranty and Liability: THE SOFTWARE IS PROVIDED "AS IS" WITHOUT WARRANTY OF ANY KIND. KYOCERA FURTHER DISCLAIMS ALL WARRANTIES, INCLUDING WITHOUT LIMITATION ANY IMPLIED WARRANTIES OF MERCHANTABILITY. FITNESS FOR A PARTICULAR PURPOSE, NONINFRINGEMENT, TITLE, ACCURACY, CORRESPONDENCE WITH DESCRIPTION AND SATISFACTORY QUALITY. TO THE MAXIMUM EXTENT PERMISSIBLE BY LAW, THE ENTIRE RISK ARISING OUT OF THE USE OR PERFORMANCE OF THE SOFTWARE REMAINS WITH YOU. IN NO EVENT WILL KYOCERA, ITS EMPLOYEES, OFFICERS, SHAREHOLDERS, LICENSORS, SUPPLIERS, CARRIER OR DISTRIBUTOR CUSTOMERS OR AFFILIATES BE HELD LIABLE FOR ANY CONSEQUENTIAL, INCIDENTAL, INDIRECT, SPECIAL, PUNITIVE, OR OTHER DAMAGES WHATSOEVER (INCLUDING, WITHOUT LIMITATION, DAMAGES FOR LOSS OF BUSINESS PROFITS, BUSINESS INTERRUPTION, LOSS OF BUSINESS INFORMATION, OR OTHER PECUNIARY LOSS) ARISING OUT OF THIS AGREEMENT OR THE USE OF OR INABILITY TO USE THE SOFTWARE, WHETHER BASED IN CONTRACT, TORT (INCLUDING NEGLIGENCE), STRICT PRODUCT LIABILITY OR ANY OTHER THEORY, EVEN IF KYOCERA HAS BEEN ADVISED OF THE POSSIBILITY OF SUCH DAMAGES AND EVEN IF ANY LIMITED REMEDY IS DEEMED TO HAVE FAILED ITS ESSENTIAL PURPOSE, KYOCERA'S TOTAL LIABILITY FOR ANY DAMAGES UNDER THIS AGREEMENT SHALL NEVER EXCEED THE PURCHASE PRICE YOU PAID FOR THE KYOCERA DEVICE.

No software is fault free. The Software is designed for use in systems that do not require failsafe performance. You may not use the software in any device or system in which a malfunction of the software would result in foreseeable risk of loss, injury or death to any person. This includes operation of nuclear or infrastructure facilities, medical equipment, aircraft navigation or communication systems or use in risky or dangerous situations or environments.

Consent to Use of Data: You agree that Kyocera, its affiliates and its designated agents may collect and use technical and related information, gathered in any manner, as part of its product support services. Kyocera, its affiliates and designated agents may use this information solely to improve its products or to provide customized services or technologies to you. Kyocera will collect and use this information in accordance with its privacy policy and accordance with applicable data protection laws. Kyocera, its affiliates and designated agents may disclose this information to others, but not in a form that personally identifies you.

**Modification of Software and Terms of Use**: Kyocera reserves the right to from time to time modify any portion of the Software. Kyocera may be required to take these actions due to restrictions from third party licensors or due to safety or security concerns or government restrictions or court orders.

Kyocera reserves the right to modify the terms of this Agreement at its sole discretion. Any such modification will be effective upon Kyocera or a Kyocera affiliate or agent sending notice to you by email, text message, other electronic communication or postal mail. Your continued use of the Software after such notice will constitute your binding acceptance of the Agreement as revised. Additionally, some Software may be subject to different or additional terms presented to you through a separate click-through or other type of agreement or notice prior to your use of such Software.

**Termination**: This License Agreement will automatically terminate without notice from or action by Kyocera if you fail to comply with any term hereof.

**Governing Law**: This Agreement is governed by the laws of State of California except any conflict of law provisions. The U.N. Convention on Contracts for the International Sales of Goods is hereby excluded in its entirety from this Agreement.

**Severability**: If any provision of this Agreement is found to be invalid, illegal or unenforceable, the validity, legality or enforceability of the remaining provisions will not in any way be impacted or impaired.

**Entire Agreement**: By using or otherwise accessing the Software, you agree that this Agreement sets forth the entire agreement between you and Kyocera with regard to the Software and supersedes all prior agreements, notwithstanding the terms of any such agreements.

# Copyrights

© 2013 Kyocera Corporation. All Rights Reserved. Boost, the Logo, Re-Boost and Boost Mobile are trademarks of Boost Worldwide, Inc. Other marks are the property of their respective owners. KYOCERA is a registered trademark of Kyocera Corporation.

This product contains NetFront Browser of ACCESS CO., LTD. ACCESS and NetFront are trademarks or registered trademarks of ACCESS CO., LTD. in Japan and other countries. This software is based in part on the work of the Independent JPEG Group.

The Bluetooth<sup>®</sup> word mark and logos are owned by the Bluetooth SIG, Inc. and any use of such marks by Kyocera Corporation is under license. Other trademarks and trade names are those of their respective owners.

T9<sup>®</sup> is a registered trademark of Nuance Communications, Inc. and its affiliates in the United States and other countries. Copyright © 2013 Nuance Communications, Inc. All rights reserved.

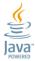

Oracle and Java are registered trademarks of Oracle and/or its affiliates. Other names may be trademarks of their respective owners.

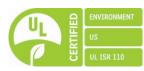

# Index

```
3-Way Calling, 26
Abbreviated Dialing, 19
Airplane Mode, 28
Alarm, 65
Alert Notification, 28
Auto-Answer Mode, 28
Automatic Speech Recognition (ASR), 70
Backlight, 32
Battery
  Capacity, 8
  Charge, 3
  Install, 2
  Remove, 9
Bluetooth, 66
  Icons, 10, 67
  Make Your Phone Discoverable, 67
  Menu, 67
  Pair Devices, 68
  Send Items, 69
  Trusted Devices, 68
  Turn On and Off, 67
Brightness, 32
Browser, 84
  Menu, 85
  Web Navigation, 84
Calculator, 75
Calendar, 62
  Add a To Do, 63
  Add an Event, 62
  Alerts, 64
  Delete Events, 65
  View Events, 64
Call
  Answer, 22
  End, 23
  Forward, 27
  In-call Options, 22
  Make, 17
  Missed, 23
  Phone Call Options, 25
```

```
Settings, 27
Call Answer Mode, 28
Call Waiting, 26
Callback Number, 38
Caller ID, 26
Camera, 77
  Assign Pictures, 78
  Camera Mode Options, 78
  Icons, 11
  Settings, 80
  Store Pictures, 80
  Take a Picture, 77
Clock
  Display, 33
  World Clock, 75
Contacts
  Assign a Picture to a Contacts Entry, 52
  Assign a Ringtone to a Contacts Entry, 51
  Assign a Speed Dial Number, 56
  Create a New Contacts Entry, 49
  Delete a Contacts Entry, 51
  Edit a Contacts Entry, 51
  Find, 54
  ICE Contacts, 53
  List, 48
  Make a Call From, 18
  Secret Entries, 56
Countdown Timer, 75
Data Services, 83
  Browser, 84
  Disable, 43
  Enable, 42
  Launch, 83
  Net Guard, 43
  Security Features, 42
  Status and Indicators, 83
  Web Navigation, 84
Delete
  Calendar Events, 65
  Contacts Entry, 51
  History, 47
  Phone Content, 41
Directory Assistance 411, 4
Display Settings, 31
```

```
Download, 36, 87
Earpiece, 7
Emergency Alerts, 39
Emergency Call, 20
End Users License Agreement, 100
Enter Text, 12
  Abc Mode, 14
  T9 Text Input, 13
  Text Entry Options, 14
  Text Input Mode, 13
Font Size, 34
Forward a Call, 27
Getting Help, 4
GPS Services, 89
Greeting, 33
Headset, 40
Hearing Aid Device
  Compatibility (HAC) Mode, 30
History, 44
  Delete, 47
  Details, 45
  Icons, 44
  List, 44
  Make a Call From, 18, 46
  Options, 45
  Save a Number From, 46
  Save the Information in, 46
  Thread, 45
ICE (In Case of Emergency) Contacts, 53
Icon Indication, 9, 44, 67, 83
Key Functions, 7
Language
  Display, 34
  Preset Messages, 38
Lock Code, 41
Lock Your Phone, 40
Make a Call, 17
  From Contacts, 18
  From History, 18, 46
  To a Number in a Message, 16, 20
  To Emergency Numbers, 20
  Using Abbreviated Dialing, 19
  Using ASR, 70
```

Index 106

Using Speed Dial, 18

Using the Phone Keypad, 17

Using the Plus (+) Code, 18

With Pauses, 20

Manage Account, 4

Manufacturer's Warranty, 98

Menu

Navigation, 12

Style, 33

Messaging, 58

Access Messages, 59

Callback Number, 38

Clear Alerts Icon, 37

Compose Messages, 58

Emergency Alerts, 39

Long Message Reassembly, 39

Message Alerts, 37

Preset Messages, 38

Settings, 37

Signature, 38

Threaded Messaging, 59

Microphone, 7

Missed Calls, 23

Navigation Key Shortcuts, 39

Net Guard, 43

Notification Pop-up, 32

Phone

Illustration, 1, 6

Key Functions, 7

Lock, 40

Reset, 42

Set Up, 2

Turn On and Off, 8

Unlock, 40

Phone Number

Display, 12

With Pauses, 20

Picture ID, 33

**Pictures** 

Assign, 33, 52, 78

Send, 81

Store, 80

Take a Picture, 77

Plus (+) Code Dial, 18

Power Save Mode, 33

Preset Messages, 38

Receive a Call, 21

Answer, 22

In-call Options, 22

Mute the Ringtone, 22

Reject a call, 22

Send to Voicemail, 22

Reset, 42

Ringtones, 35

Assign, 35, 51

Download, 36, 87

Mute, 22

Safety Information, 90

Save

Number From History, 46

Number Using Keypad, 50

Number With Pauses, 20

Secret Contacts Entries, 56

Security, 40

Data Services, 42

Delete Phone Content, 41

Lock Code, 41

Lock Phone, 40

Net Guard, 43

Reset Phone, 42

Unlock Phone, 40

Self-timer, 79

Services

Dial, 57

Set Up

Phone, 2

Voicemail, 3, 24

Settings

Camera, 80

Display, 31

Messaging, 37

Phone Call, 27

Phone Setup Options, 39

Ringtones, 35

Security, 40

Volume, 34

Signature, 38

Silence All, 35

Simple Data Exchange, 15

Speed Dial, 18

Assign Numbers, 56

Stopwatch, 76

TTY Use, 29

Turn Your Phone On and Off, 8

Unlock Your Phone, 40

Vibration, 37

Voice Guide, 36

Voice Memos, 73

Voice Services, 70

Automatic Speech Recognition (ASR), 70

Voice Memos, 73

Voicemail, 23

New Message Alerts, 24

Notification, 24

Retrieve Messages, 25

Set Up, 3, 24

Volume, 34

Adjust, 34

Silence All, 35

Wallpaper, 31

Web, 83

Browser, 84

Launch, 83

Navigation, 84

Status and Indicators, 83

World Clock, 75

Zoom, 79